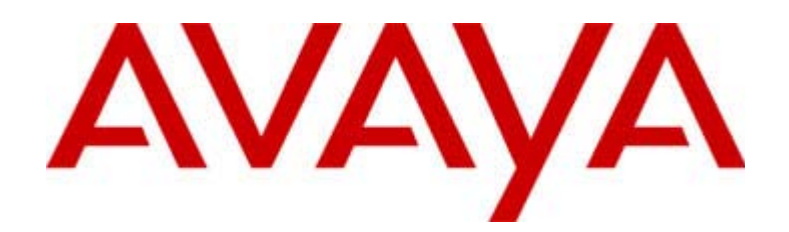

# 4630/4630SW IP Telephone

Release 1.8 User's Guide

> 555-233-764 Issue 1.8 June 2003

#### **Copyright 2003, Avaya Inc. All Rights Reserved**

#### **Notice**

Every effort was made to ensure that the information in this document was complete and accurate at the time of printing. However, information is subject to change.

#### **Warranty**

Avaya Inc. provides a limited warranty on this product. Refer to your sales agreement to establish the terms of the limited warranty. In addition, Avaya's standard warranty language as well as information regarding support for this product, while under warranty, is available through the following website:

<http://www.avaya.com/support>

#### **Preventing Toll Fraud**

"Toll fraud" is the unauthorized use of your telecommunications system by an unauthorized party (for example, a person who is not a corporate employee, agent, subcontractor, or is not working on your company's behalf). Be aware that there may be a risk of toll fraud associated with your system and that, if toll fraud occurs, it can result in substantial additional charges for your telecommunications services.

#### **Avaya Fraud Intervention**

If you suspect that you are being victimized by toll fraud and you need technical assistance or support, in the United States and Canada, call the Technical Service Center's Toll Fraud Intervention Hotline at 1-800-643-2353.

#### **How to Get Help**

For additional support telephone numbers, go to the Avaya Web site: [http://www.avaya.com/support](http://www.avaya.com/support/)

If you are:

- Within the United States, click *Escalation Lists*, which includes escalation phone numbers within the USA.
- Outside the United States, click *Escalation Lists* then click *Global Escalation List,* which includes phone numbers for the regional Centers of Excellence.

#### **Providing Telecommunications Security**

Telecommunications security (of voice, data, and/or video communications) is the prevention of any type of intrusion to (that is, either unauthorized or malicious access to or use of) your company's telecommunications equipment by some party.

Your company's "telecommunications equipment" includes both this Avaya product and any other voice/data/video equipment that could be accessed via this Avaya product (that is, "networked equipment").

An "outside party" is anyone who is not a corporate employee, agent, subcontractor, or is not working on your company's behalf. Whereas, a "malicious party" is anyone (including someone who may be otherwise authorized) who accesses your telecommunications equipment with either malicious or mischievous intent.

Such intrusions may be either to/through synchronous (timemultiplexed and/or circuit-based) or asynchronous (character-, message-, or packet-based) equipment or interfaces for reasons of:

- Utilization (of capabilities special to the accessed equipment)
- Theft (such as, of intellectual property, financial assets, or toll facility access)
- Eavesdropping (privacy invasions to humans)
- Mischief (troubling, but apparently innocuous, tampering)
- Harm (such as harmful tampering, data loss or alteration, regardless of motive or intent)

Be aware that there may be a risk of unauthorized intrusions associated with your system and/or its networked equipment. Also realize that, if such an intrusion should occur, it could result in a variety of losses to your company (including but not limited to, human/data privacy, intellectual property, material assets, financial resources, labor costs, and/or legal costs).

#### **Responsibility for Your Company's Telecommunications Security**

The final responsibility for securing both this system and its networked equipment rests with you - Avaya's customer system administrator, your telecommunications peers, and your managers. Base the fulfillment of your responsibility on acquired knowledge and resources from a variety of sources including but not limited to:

- Installation documents
- System administration documents
- Security documents
- Hardware-/software-based security tools
- Shared information between you and your peers
- Telecommunications security experts

To prevent intrusions to your telecommunications equipment, you and your peers should carefully program and configure:

- Your Avaya-provided telecommunications systems and their interfaces
- Your Avaya-provided software applications, as well as their underlying hardware/software platforms and interfaces
- Any other equipment networked to your Avaya products

#### **TCP/IP Facilities**

Customers may experience differences in product performance, reliability and security depending upon network configurations/design and topologies, even when the product performs as warranted.

#### **Standards Compliance**

Avaya Inc. is not responsible for any radio or television interference caused by unauthorized modifications of this equipment or the substitution or attachment of connecting cables and equipment other than those specified by Avaya Inc. The correction of interference caused by such unauthorized modifications, substitution or attachment will be the responsibility of the user. Pursuant to Part 15 of the Federal Communications Commission (FCC) Rules, the user is cautioned that changes or modifications not expressly approved by Avaya Inc. could void the user's authority to operate this equipment.

#### **Product Safety Standards**

This product complies with and conforms to the following international Product Safety standards as applicable:

Safety of Information Technology Equipment, IEC 60950, 3rd Edition including all relevant national deviations as listed in Compliance with IEC for Electrical Equipment (IECEE) CB-96A.

Safety of Information Technology Equipment, CAN/CSA-C22.2 No. 60950-00 / UL 60950, 3rd Edition

One or more of the following Mexican national standards, as applicable: NOM 001 SCFI 1993, NOM SCFI 016 1993, NOM 019 SCFI 1998

#### **Electromagnetic Compatibility (EMC) Standards**

This product complies with and conforms to the following international EMC standards and all relevant national deviations:

Limits and Methods of Measurement of Radio Interference of Information Technology Equipment, CISPR 22:1997 and EN55022:1998.

Information Technology Equipment – Immunity Characteristics – Limits and Methods of Measurement, CISPR 24:1997 and EN55024:1998, including:

- Electrostatic Discharge (ESD) IEC 61000-4-2
- Radiated Immunity IEC 61000-4-3
- Electrical Fast Transient IEC 61000-4-4
- Lightning Effects IEC 61000-4-5
- Conducted Immunity IEC 61000-4-6

#### **Federal Communications Commission Statement**

#### **Part 15:**

#### **For 4630:**

**Note: This equipment has been tested and found to comply with the limits for a Class A digital device, pursuant to Part 15 of the FCC Rules. These limits are designed to provide reasonable protection against harmful interference when the equipment is operated in a commercial environment. This equipment generates, uses, and can radiate radio frequency energy and, if not installed and used in accordance with the instruction manual, may cause harmful interference to radio communications. Operation of this equipment in a residential area is likely to cause harmful interference in which case the user will be required to correct the interference at his own expense.**

#### **For 4630SW:**

**Note: This equipment has been tested and found to comply with the limits for a Class B digital device, pursuant to Part 15 of the FCC Rules. These limits are designed to provide reasonable protection against harmful interference in a residential installation. This equipment generates, uses, and can radiate radio frequency energy and, if not installed and used in accordance with the instruction manual, may cause harmful interference to radio communications. However, there is no guarantee that radio interference will not occur in a particular installation. If this equipment does cause harmful interference to radio or television reception, which can be determined by turning the equipment off and on, the user is encouraged to try to correct the interference by one or more of the following measures:** 

- **Reorient or relocate the receiving antenna.**
- **Increase the separation between the equipment and receiver**.
- **Connect the equipment into an outlet on a circuit different from that to which the receiver is connected.**
- **Consult the dealer or an experienced radio/TV technician for help.**

#### **Canadian Department of Communications (DOC) Interference Information**

#### **For 4630:**

This Class A digital apparatus complies with Canadian ICES-003.

Cet appareil numérique de la classe A est conforme à la norme NMB-003 du Canada.

#### **For 4630SW:**

This Class B digital apparatus complies with Canadian ICES-003.

Cet appareil numérique de la classe B est conforme à la norme NMB-003 du Canada.

This equipment meets the applicable Industry Canada Terminal Equipment Technical Specifications. This is confirmed by the registration number. The abbreviation, IC, before the registration number signifies that registration was performed based on a Declaration of Conformity indicating that Industry Canada technical specifications were met. It does not imply that Industry Canada approved the equipment.

#### **DECLARATIONS OF CONFORMITY**

#### **United States FCC Part 68 Supplier's Declaration of Conformity (SDoC)**

Avaya Inc. in the United States of America hereby certifies that the equipment described in this document and bearing a TIA TSB-168 label identification number complies with the FCC's Rules and Regulations 47 CFR Part 68, and the Administrative Council on Terminal Attachments (ACTA) adopted technical criteria.

Avaya further asserts that Avaya handset-equipped terminal equipment described in this document complies with Paragraph 68.316 of the FCC Rules and Regulations defining Hearing Aid Compatibility and is deemed compatible with hearing aids.

Copies of SDoCs signed by the Responsible Party in the U. S. can be obtained by contacting your local sales representative and are available on the following Web site: [http://www.avaya.com/support](http://avaya.com/support)

All Avaya media servers and media gateways are compliant with FCC Part 68, but many have been registered with the FCC before the SDoC process was available. A list of all Avaya registered products may be found at:

[http://www.part68.org](http://www.part68.org/)

by conducting a search using "Avaya" as manufacturer.

#### **European Union Declarations of Conformity**

Avaya Inc. declares that the equipment specified in this document bearing the "CE" (*Conformité Europeénne*) mark conforms to the European Union Radio and Telecommunications Terminal Equipment Directive (1999/5/EC), including the Electromagnetic Compatibility Directive (89/336/EEC) and Low Voltage Directive (73/23/EEC).

Copies of these Declarations of Conformity (DoCs) can be obtained by contacting your local sales representative and are available on the following Web site:

[http://www.avaya.com/support](http://www.avaya.com/support/)

#### **Trademarks**

DEFINITY is a registered trademark of Avaya, Inc. Communication Manager is a trademark of Avaya, Inc. All other trademarked items are the property of their respective owners.

#### **To order copies of this and other documents:**

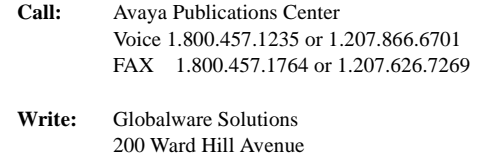

Haverhill, MA 01835 USA Attention: Avaya Account Management

**E-mail:** totalware@gwsmail.com

For the most current versions of documentation, go to the Avaya Web site:

[http://www.avaya.com/support](http://www.avaya.com/support/)

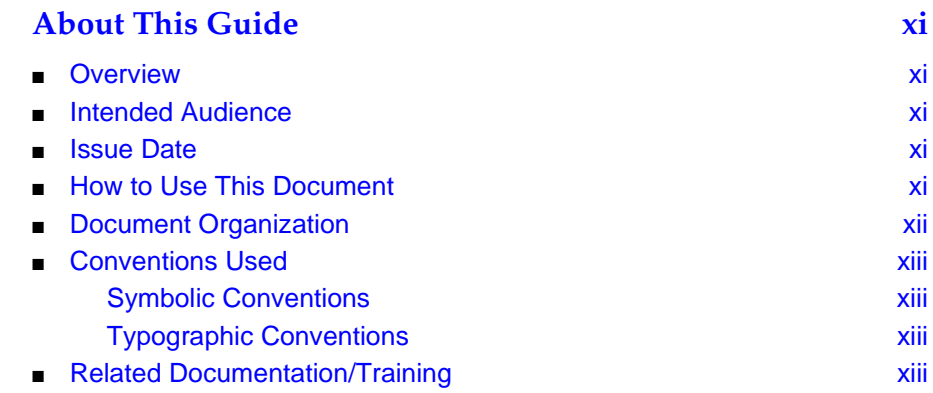

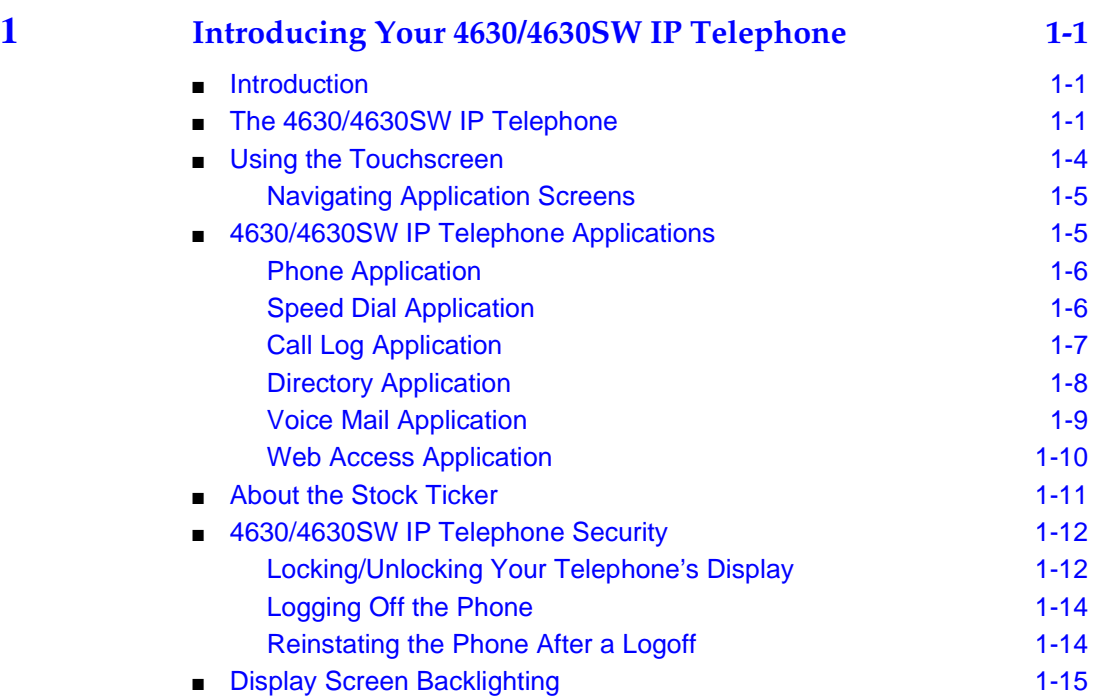

man i

<u> a shekara t</u>

<u> The Common Second Common Second Common Second Common Second Common Second Common Second Common Second Common Second</u>

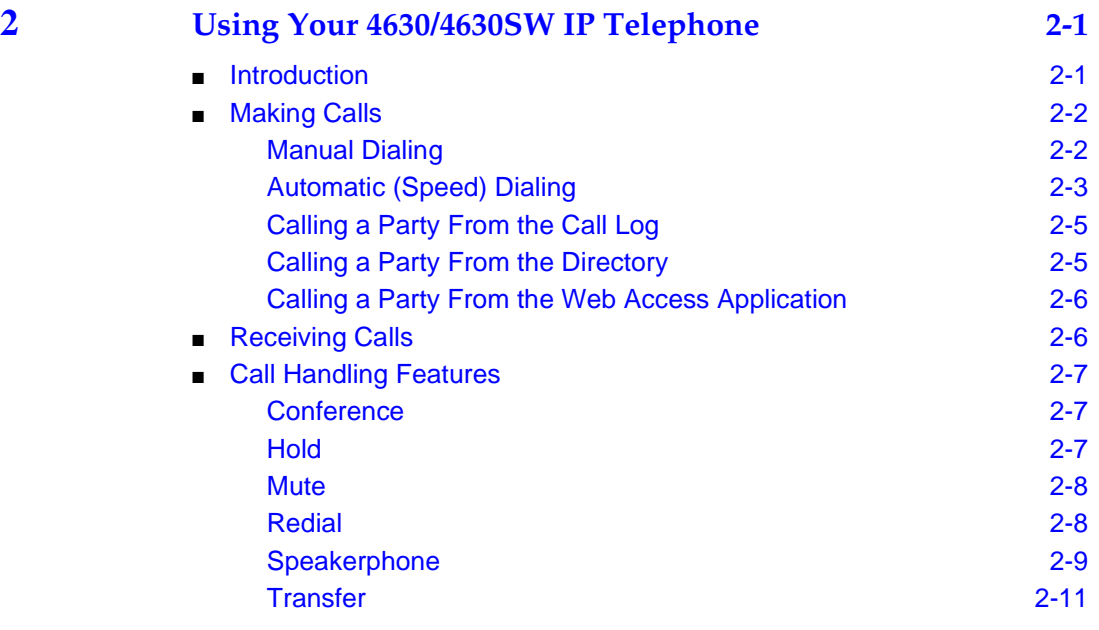

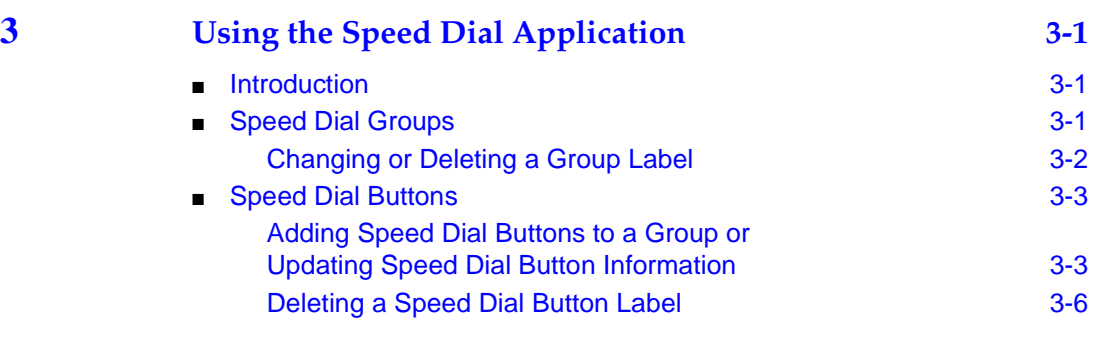

 $\overline{a}$ 

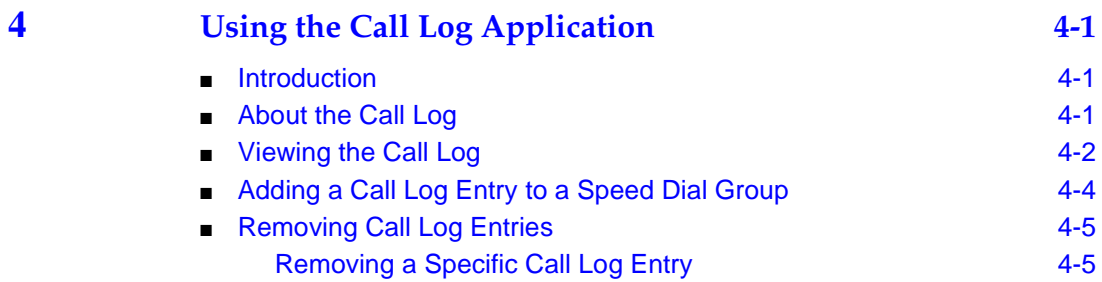

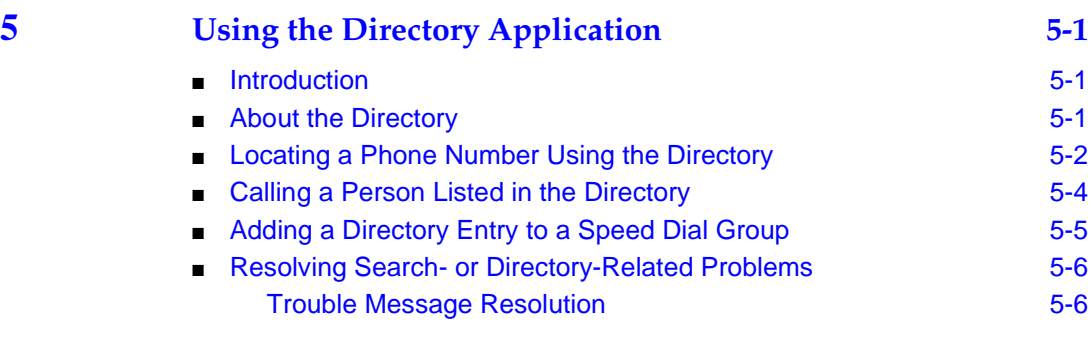

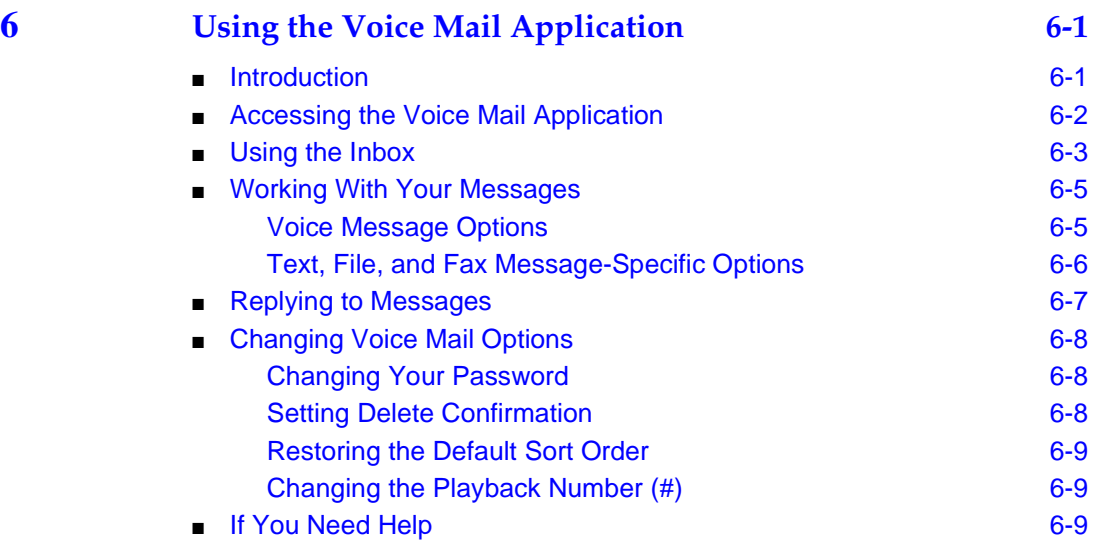

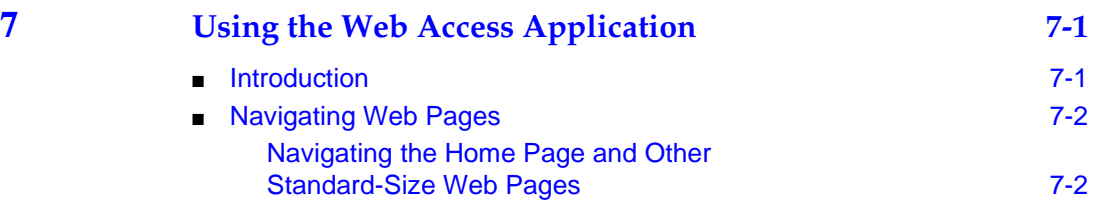

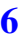

۰

**START** 

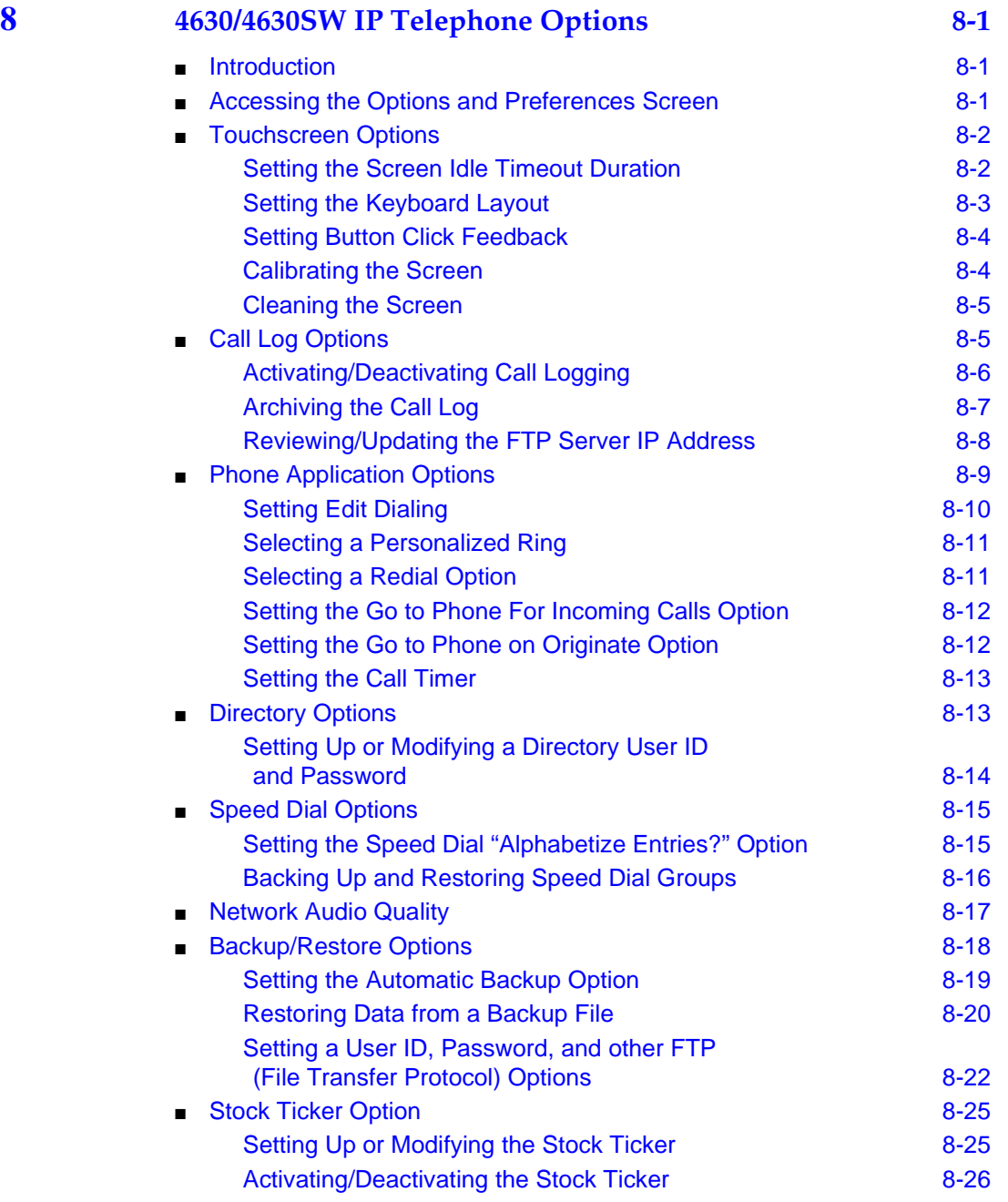

 $\overline{a}$ 

 $\blacksquare$ 

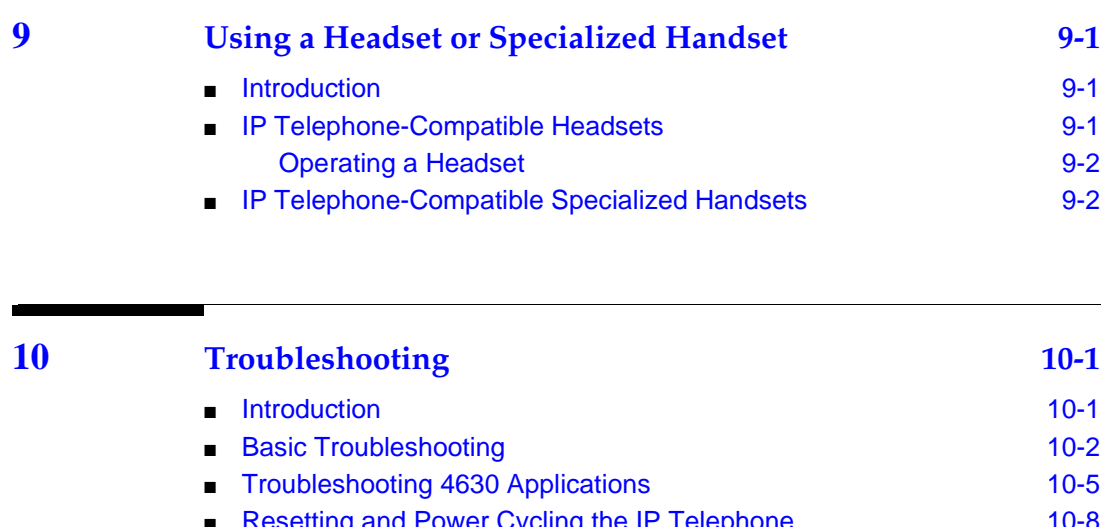

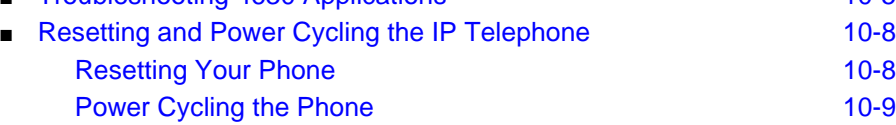

#### **Index** IN-1

## <span id="page-10-0"></span>**About This Guide**

#### <span id="page-10-1"></span>**Overview**

This guide covers how to use your 4630/4630SW IP Telephone. The 4630/4630SW is simple to use while offering the latest advances in telephony systems. IP (Internet Protocol) telephones obtain their operational characteristics from your central telephone server rather than residing in the phone unit itself. Updates and new features are downloaded to your phone without intervention or the need for phone replacement.

This guide contains ten chapters, geared to how you actually use the phone, each of which is described in the section below titled [Document Organization](#page-11-0).

## <span id="page-10-2"></span>**Intended Audience**

This document is intended for IP telephone users who have a 4630/4630SW IP Telephone at their desks. It is not intended to be a technical reference guide for System Administrators or phone technicians.

### <span id="page-10-3"></span>**Issue Date**

This document was issued for the first time in December, 2001, revised for Release 1.7 in September, 2002, and revised for Release 1.8 in June, 2003.

## <span id="page-10-4"></span>**How to Use This Document**

This guide is organized to help you find topics in a logical manner. Read it from start to finish to get a thorough understanding of how to use your 4630/4630SW IP Telephone, or review the Table of Contents or Index to locate information specific to a task or function you want to perform.

## <span id="page-11-0"></span>**Document Organization**

This guide contains the following chapters:

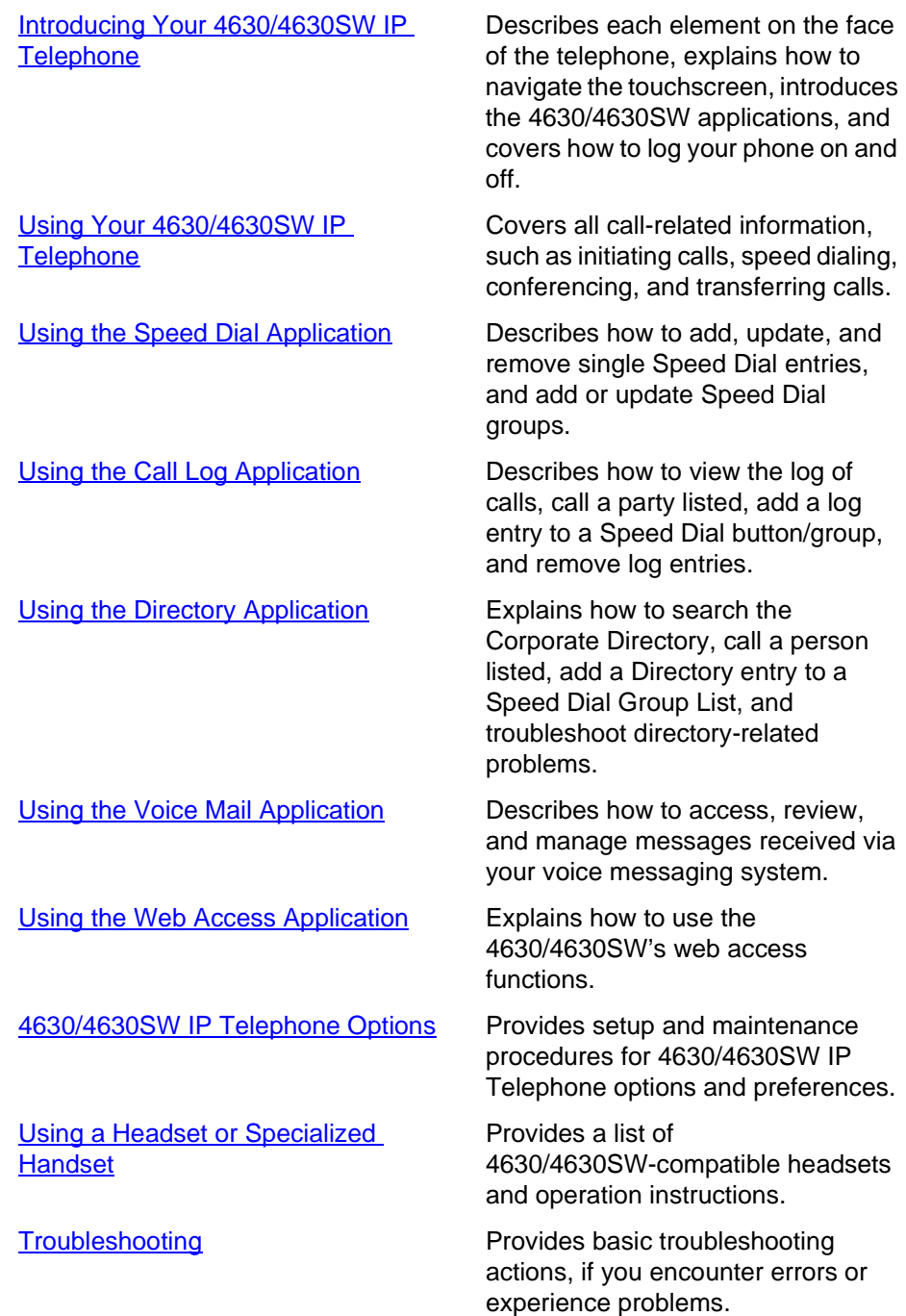

## <span id="page-12-0"></span>**Conventions Used**

This guide uses the following textual, symbolic, and typographic conventions to help you interpret information.

#### <span id="page-12-1"></span>**Symbolic Conventions**

#### $\Rightarrow$  NOTE:

This symbol precedes additional information about a topic.

#### <span id="page-12-2"></span>**Typographic Conventions**

This guide uses the following typographic conventions:

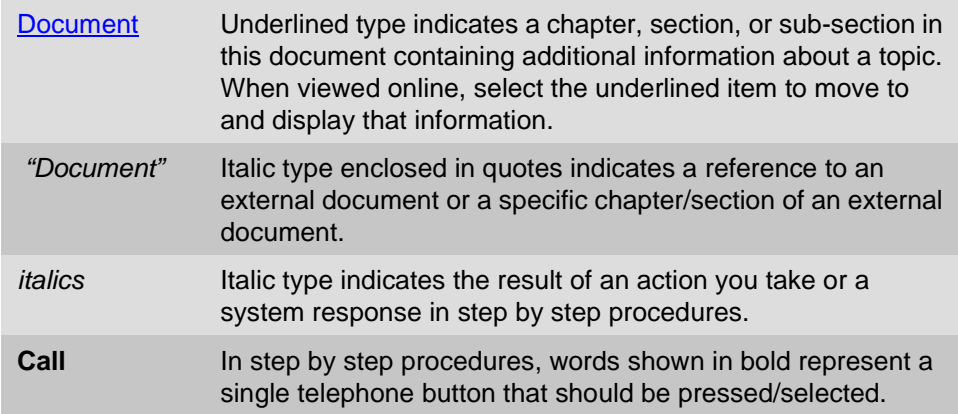

## <span id="page-12-3"></span>**Related Documentation/Training**

This guide and other related documentation are available online at the following URL: <http://www.avaya.com/support>

For information related to installing an IP Telephone, see the "4600 Series IP Telephone Installation Guide" (Document Number 555-233-128).

For information related to maintaining an IP Telephone System on a Local Area Network, see the "4600 Series IP Telephone LAN Administrator's Guide" (Document Number 555-233-507).

Standard telephone features are described in Chapter 17, "Telephony" of the Overview for Avaya™ Communication Manager Software (Document Number 555-233-767).

# <span id="page-14-4"></span><span id="page-14-1"></span><span id="page-14-0"></span>**11 Introducing Your 4630/4630SW IP**<br>**12 Interpretational Separate Separate Separate Separate Separate Separate Separate Separate Separate Separate Separate Separate Separate Separate Separate Separate Separate Separate Se Telephone**

## <span id="page-14-2"></span>**Introduction**

The 4630 and 4630SW IP Telephones are new and innovative telephones that combine traditional telephony features with an easy-to-use touchscreen, exciting display options such as a stock ticker, and access to the World Wide Web. Using a phone has never been easier with the 4630/4630SW's online corporate phone directory, a call log, and more than 100 available Speed Dial buttons.

This chapter introduces you to the layout of the 4630/4630SW IP Telephone. It provides a description for the phone screen, each functional button, and other phone characteristics, such as effective use of the touchable display screen. The 4630/4630SW's applications are also introduced in this chapter, as well as how to navigate application screens. This chapter also provides security, log on, and log off procedures.

## $\Rightarrow$  NOTE:

The 4630 and 4630SW telephones have the exact same appearance, user interface, and functionality. The only differences between the sets are due to differing electrical design - the 4630SW supports local or LAN-based powering and has an Ethernet switch, while the 4630 supports local powering only and has an internal shared repeater. The 4630 can use an external hub. In general, you need not be concerned with these differences. Any reference in this document to "4630" also applies to the 4630SW.

## <span id="page-14-3"></span>The 4630/4630SW IP Telephone

The 4630 and 4630SW IP telephones are multi-line phones, typically with from 3 to 5 call appearance (incoming/outgoing) lines, up to 21 administrable Feature buttons (as assigned by your System Administrator, and including 5 fixed Feature buttons), a 4 1/2 inch by 3 1/3 inch screen display, and a two-way speakerphone.

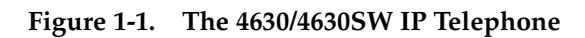

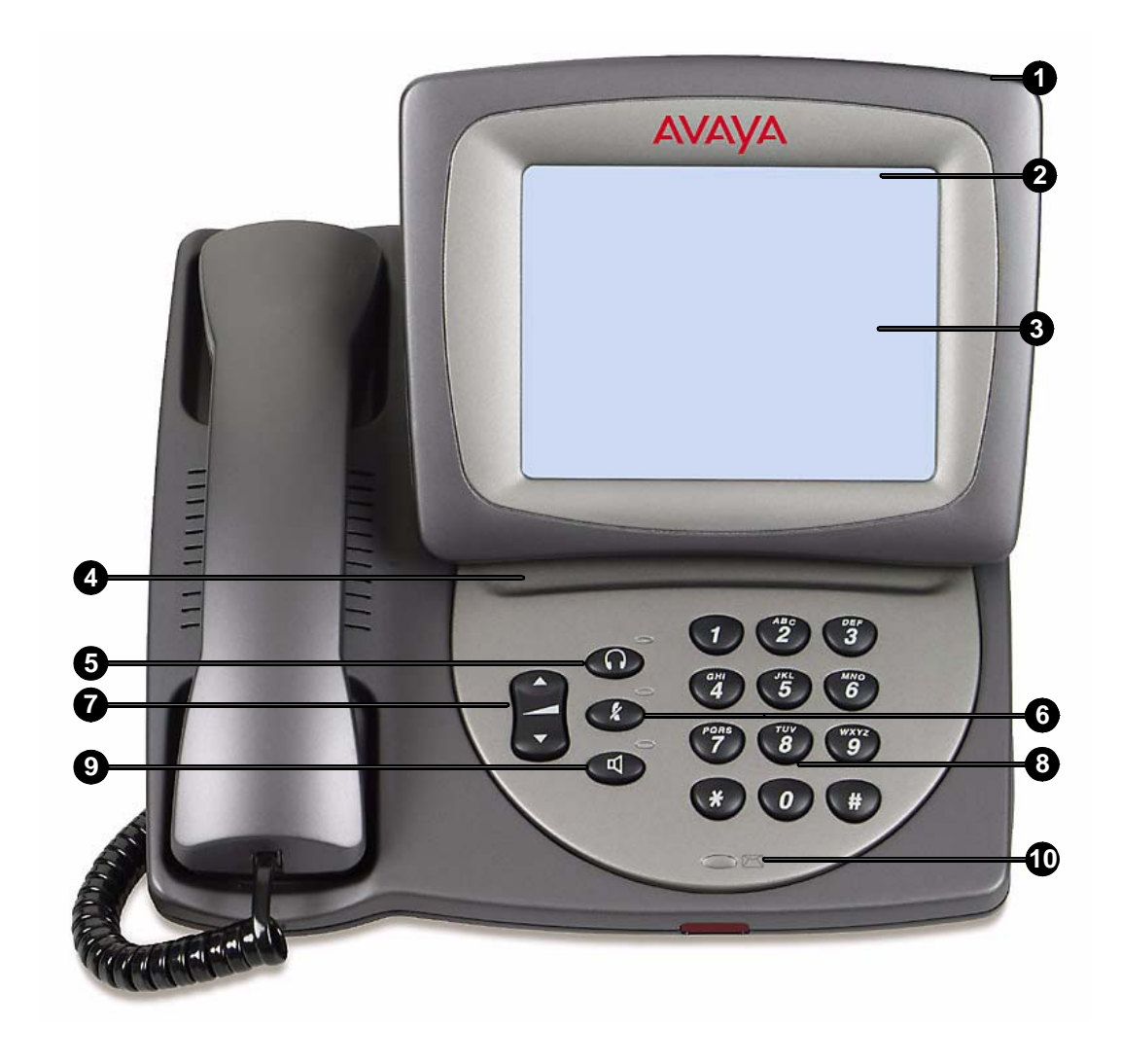

![](_page_16_Picture_192.jpeg)

### **Table 1-1. 4630/4630SW IP Telephone Button/Feature Descriptions**

![](_page_17_Picture_193.jpeg)

#### **Table 1-1. 4630/4630SW IP Telephone Button/Feature Descriptions —** *Continued*

## <span id="page-17-0"></span>**Using the Touchscreen**

New 4630 IP Telephone users may be unfamiliar with touching a screen to initiate an action or feature instead of pressing a button. Once you begin using your phone on a regular basis, you will find it has been designed for simplicity and ease of use. Following are some tips for effective use of the touchable display screen:

- To initiate an action or select a Feature button, lightly touch the button or screen area you wish to activate, then lift.
- If you have large fingers or do not wish to touch the screen directly, use the stylus provided with your phone, a pencil eraser, or other soft, non-abrasive object; do not use your fingernails, pencil points, or other sharp objects to make selections.
- Do not press and slide your finger (or any other implement being used for selection) across the display area.
- Do not "drag and drop" as you would do with a PC mouse. The exception is when you've selected a button or action in error. If you select a button or action in error, move your finger away from the button and then lift your finger; your action will be ignored and you can then make the proper selection.
- If the display screen appears wavy or if text is displayed off to one side, use the calibration procedure, described in  $Chapter 8$ , to re-orient the display.
- Clean the screen on a regular basis using screen wipes or another non-abrasive product designed for this purpose.
- If the display "times out" (goes blank) due to inactivity, touch the screen, pick up the handset, or press any button to restore the display.

#### <span id="page-18-0"></span>**Navigating Application Screens**

Navigate the 4630's application screens by selecting Feature buttons or application-specific buttons, depending on the activity you want to perform. Feature and application buttons are either enabled (meaning the button is active and available for selection) or disabled (not active, not available for selection). When a button is enabled on an application screen, the button is highlighted with black on the bottom and white on the top, giving it a three-dimensional appearance. Disabled buttons are bordered in gray.

To initiate an action or select a button, lightly touch the button or screen area you wish to activate, then lift.

## <span id="page-18-1"></span>**4630/4630SW IP Telephone Applications** 1

Your phone provides up to six major applications via the display screen, which replace many of the buttons you may have used on other office telephones.

Each application tab and its associated screen is color-coded, to provide visual recognition of the application with which you are working. Applications and their respective color-coding are described in Table 1-2 below.

| Application       | <b>Tab/Screen Color</b> |
|-------------------|-------------------------|
| Phone             | <b>Blue</b>             |
| <b>Speed Dial</b> | Orange                  |
| Call Log          | Magenta                 |
| <b>Directory</b>  | Green                   |
| <b>Voice Mail</b> | Violet                  |
| <b>Web Access</b> | Yellow                  |
|                   |                         |

**Table 1-2. Application Tab/Screen Color Coding**

![](_page_18_Picture_12.jpeg)

One or more application tabs may not be available, depending on your local network and 4630 configuration.

#### <span id="page-19-0"></span>**Phone Application**

The primary application is the **Phone** application, through which you can make calls or select administered Feature buttons from the Feature button panel on the right side of the screen. When the Phone application is displayed, the phone is in its "default" state.

The Phone display screen has five distinct areas:

- 1. The Top Line includes: Time of Day/Current Date, Volume Control, call/feature information and/or application screen Help, the ability to lock the phone via the **Screen Lock** ( $\boxed{\triangle}$ ) icon. and access to the Options and Preferences screen via the **Options**  $(|\mathbf{N}|)$  icon.
- 2. Call Appearance (incoming/outgoing) lines.
- 3. Feature buttons.
- 4. If set on the Options and Preferences screen, an Edit Dialing display panel.
- 5. Application tabs which provide access to the other 4630 applications. You can always access the Phone function from any other application screen by selecting the Phone application tab.

The Phone application is described in [Using Your 4630/4630SW IP Telephone](#page-30-3).

#### <span id="page-19-1"></span>**Speed Dial Application**

The **Speed Dial** application provides access to Speed Dial Group Lists and Buttons, which facilitate automatic dialing.

The main Speed Dial screen has five distinct areas:

- 1. The Top Line includes: Time of Day/Current Date, Volume Control, call/feature information and/or application screen Help, the ability to lock the phone via the **Screen Lock** ( $\boxed{\triangleleft}$ ) icon, and access to the Options and Preferences screen via the **Options**  $(\sqrt{\sqrt{}})$  icon.
- 2. Buttons labeled with names or designations of persons in a selected Group.
- 3. Group Number/Name for each of the five available groups.
- 4. An **Edit/Delete** button, used to modify or delete the Group Name or group members' names or numbers.
- 5. Application tabs which provide access to the other 4630 applications. You can always access Speed Dial from any other application by selecting the Speed Dial application tab.

Making calls using the Speed Dial application is described in [Using Your](#page-30-3)  [4630/4630SW IP Telephone](#page-30-3). [Using the Speed Dial Application](#page-42-4), covers setting up and modifying Speed Dial Groups and Buttons.

#### <span id="page-20-0"></span>**Call Log Application**

The **Call Log** application provides a list of up to 100 outgoing and incoming (answered and unanswered) calls. This application also allows you to call a person directly from the Call Log screen and add a log entry's name and number to a **Speed Dial** button.

The Call Log screen has five distinct areas:

- 1. The Top Line includes: Time of Day/Current Date, Volume Control, call/feature information and/or application screen Help, the ability to lock the phone via the **Screen Lock**  $(\Box \Box)$  icon, and access to the Options and Preferences screen via the **Options**  $(\sqrt{\sqrt{}})$  icon.
- 2. Call information area, including name of caller/called party, telephone number, time and date of call, type of call (outgoing, incoming answered, or incoming unanswered), and length of call.
- 3. Scroll buttons for viewing the Call Log.
- 4. Feature buttons, such as **Call** or **Add to SD (Speed Dial)**, used to initiate a call to a selected log entry or add a selected entry's name and number to a Speed Dial Group. When you select a specific Call Log entry, the Scroll buttons (Item 3 above) are temporarily replaced by more Feature buttons, one of which allows you to delete that entry.
- 5. Application tabs which provide access to the other 4630 applications. You can always access the Call Log from any other application by selecting the Call Log application tab.

[Using the Call Log Application](#page-48-4), covers log viewing, direct-dialing of a log entry, and adding an entry to a Speed Dial Group.

#### <span id="page-21-0"></span>**Directory Application**

The **Directory** application allows users whose System Administrator has established a Corporate phone directory to search for telephone numbers by name and to initiate direct dialing from the Directory list. This application also allows users to add a Directory entry's name and number to a Speed Dial Group List.

#### $\Longrightarrow$  note:

The Directory application tab may not be available, depending on your local network and 4630 configuration.

The Directory screen has four distinct areas:

- 1. The Top Line includes: Time of Day/Current Date, Volume Control, call/feature information and/or application screen Help, the ability to lock the phone via the **Screen Lock** ( $\boxed{\triangle}$ ) icon, and access to the Options and Preferences screen via the **Options**  $(\overline{\sqrt{}})$  icon.
- 2. Name entry field for a Directory search and related Feature buttons (**Search** and **Clear**).
- 3. Keyboard for entry of search criteria.
- 4. Application tabs which provide access to the other 4630 applications. If administered, you can always access the Directory from any other application by selecting the Directory application tab.

[Using the Directory Application](#page-54-4), covers search procedures, direct-dialing of a directory entry, and adding a directory name/number to a Speed Dial Group.

#### <span id="page-22-0"></span>**Voice Mail Application** 1

The **Voice Mail** application allows users whose System Administrator has established a link to their corporate voice messaging system to retrieve, respond to, and manage their messages.

#### $\Rightarrow$  **NOTE:**

The Voice Mail application tab may not be available, depending on your local network and 4630 configuration.

The main Voice Mail screen (your "Inbox") has four distinct areas:

- 1. The Top Line includes: Time of Day/Current Date, Volume Control, call/feature information and/or application screen Help, the ability to lock the phone via the **Screen Lock**  $(\Box \Box)$  icon, and access to the Options and Preferences screen via the **Options** ( $\boxed{N}$  ) icon.
- 2. Message information area, providing the message type, a priority flag, the name or number of the person who sent the message, message date and time, and message subject.
- 3. Feature buttons to allow you to review message detail, access voice mail options, refresh the screen for new messages received, switch mail folders, obtain voice mail-specific Help, or log off from voice mail.
- 4. Application tabs which provide access to the other 4630 applications. If administered, you can access your voice mail from any other application by selecting the Voice Mail application tab.

[Using the Voice Mail Application](#page-60-3), covers retrieving and reviewing messages, voice mail options, and message management.

#### <span id="page-23-0"></span>**Web Access Application**

The **Web Access** application offers a way to browse and connect to specific Corporate Intranet information, as well as to Avaya support for the 4630 IP Telephone. Your System Administrator has established a "home page" for your office system containing the sites available for browsing. This home page's address (URL) is downloaded as part of the 4630 IP Telephone's initialization/installation process.

Although not intended to replace your PC's browser capabilities, the Web Access application can provide quick reference to information related to your business. For example, a Human Resources Director may want to access and review a specific area of the company's online policy on terms and conditions of employment during a phone conference; selecting the Web Access application makes it easy to review the policy while on the call.

#### $\Rightarrow$  note:

The Web Access application tab may not be available, depending on your local network and 4630 configuration.

The Web Access Home page display screen has four distinct areas:

- 1. The Top Line includes: Time of Day/Current Date, Volume Control, call/feature information and/or application screen Help, the ability to lock the phone via the **Screen Lock** ( $\boxed{\triangle}$ ) icon, and access to the Options and Preferences screen via the **Options**  $(\sqrt{\sqrt{n}})$  icon.
- 2. Web page display area.
- 3. Web page control buttons.
- 4. A button for quick access to the Phone application. The usual application tabs are not displayed with the Web Access application, to allow more room to display websites. If administered, you can get to Web Access from any other application by selecting the Web Access application tab.

The type of web page displayed will determine the control buttons that appear. The Web Access application is described fully in [Using the Web Access](#page-70-3)  [Application](#page-70-3).

## <span id="page-24-0"></span>**About the Stock Ticker** 1

Because it is so advanced, your 4630 IP Telephone can even provide you with an "at a glance" view of current stock market quotes on up to 16 selected stocks and up to 3 major market indices. [4630/4630SW IP Telephone Options,](#page-72-4) describes how to specify your stock symbols and other related preferences, and how to activate/deactivate the ticker.

![](_page_24_Picture_4.jpeg)

The Stock Ticker may not be available, depending on your local network and 4630 configuration.

Here's how it works:

- 1. You specify the stocks and indices you want to track.
- 2. Once you save that information (and assuming your Stock Ticker is activated), the top display line shows the symbol and the most recently obtained trade price (plus the day's change and/or volume traded - if you included this information when you set up your ticker) of every stock and index you specified.
- 3. Each symbol is color-coded to provide "at a glance" recognition. When you are tracking more stocks than will fit on the top display line, a group of stocks will display for five seconds, followed by the next group, and so on, until all selected stocks have been displayed. Your quotes are shown in the order you specified during set-up, followed by any of the indices you selected.
- 4. After all of your symbols display once, the quotes are repeated in the same order with updated information, as appropriate.

## <span id="page-25-0"></span>**4630/4630SW IP Telephone Security** 1

Telephone security involves preventing unauthorized use of your phone by others. You can log your phone off when you will be out of the office for a period of time, and lock your phone so that it cannot be used by others in your absence. Logging off and/or locking the phone protects your application information (your Call Log and Directory) and prohibits web access. These security measures are described in this section.

Also, your 4630 display screen automatically dims when it has been idle for a pre-set period of time, as covered in **Display Screen Backlighting** later in this chapter.

#### <span id="page-25-1"></span>**Locking/Unlocking Your Telephone's Display** 1

You may lock your phone's display at any time to prevent unauthorized use of application-specific information or access to the server.

## **A** CAUTION:

Locking the phone does not prohibit making or receiving calls!

Prior to locking the phone for the first time, a display screen prompts you to enter your PBX/switch password; this serves to notify you that the password will be required to unlock the phone and allows you time to obtain the password from your System Administrator (if one has not yet been established or has been forgotten) before proceeding to lock the phone.

#### Locking the Display

If your phone is locked, a "Locked" message displays across the screen in capital letters.

To lock your 4630 IP Telephone screen display:

1. Select the **Lock**  $(\Box)$  icon from the top line of any application screen.

If you have a valid PBX/switch registration password stored on the server, the Locked screen displays. Or, if the value of your PBX/switch registration password (as stored on the server) is blank or set to a default value, the Screen Lock Password Verification screen displays instead.

2. Depending on which screen is displayed, choose one of the following options:

![](_page_26_Picture_185.jpeg)

- 3. To make or answer a call while the display is locked, lift the handset, activate the headset, or activate the **Speaker** button as you normally would. If your System Administrator has set up an Emergency number, it will be available on the Locked screen at the touch of the red-labeled button. If your System Administrator has not set up an Emergency number, no such button is displayed.
- 4. To unlock your screen, see the next procedure, [Unlocking the Display.](#page-26-0)

#### <span id="page-26-0"></span>**Unlocking the Display**

- 1. To unlock the screen display and restore normal application screens, at the "THE DISPLAY SCREEN HAS BEEN LOCKED" screen, select **Password:**.
- 2. Using the dialpad, enter your PBX/switch registration password. Select **Backspace** to erase incorrect entries, one character at a time.
- 3. When the password is correct, select **Enter**.

If the Password entered matches your PBX/switch registration password on the server, the display unlocks. If the passwords do not match, the message "Incorrect Password. Try again." displays.

4. Repeat Step 2 if your password was incorrect.

The Phone application screen displays.

#### <span id="page-27-0"></span>**Logging Off the Phone**

Log your 4630 IP Telephone off to prevent unauthorized use during an absence or to protect your unique set of administered features (such as your Speed Dial list) when the phone is shared by multiple users.

#### $\Rightarrow$  note:

Logging your 4630 IP Telephone off removes all calls from your Call Log.

1. To log your phone off, press the **Mute** button, then press the following numbers on the dialpad: **5 6 4 6 3 3 #** 

A request to un-register the phone is sent to the server. The phone is now in a logoff state and displays "Extension  $=$  ".

#### <span id="page-27-1"></span>**Reinstating the Phone After a Logoff**

When you are logged off the phone, the top line displays "Extension  $=$ ."

1. Using the dialpad, enter your Extension number, then press the Pound key (**#**).

The display prompts for entry of your password.

2. Using the dialpad, enter your PBX/switch Password, then press the **#** key. The phone is now ready for use.

## <span id="page-28-0"></span>**Display Screen Backlighting**

Your 4630 IP Telephone's display has two brightness levels, one signifying an active state and the other signifying an idle state.

![](_page_28_Picture_4.jpeg)

You can set the brightness level and the idle state time period using [Touchscreen Options](#page-73-2), as described in [Chapter 8](#page-72-5).

The display screen's brightness level changes to the dimmer, idle state when:

- Your telephone has been on-hook and there has been no call activity for the pre-set period of time
- No button or feature has been selected for the pre-set period of time
- You have not touched the screen for the pre-set period of time

The display screen's brightness level changes to the brighter, active level when:

- You pick up the handset, activate the headset or Speakerphone
- Select a Feature button
- Touch the display screen
- Receive an incoming call

# <span id="page-30-3"></span><span id="page-30-1"></span><span id="page-30-0"></span>**2 Using Your 4630/4630SW IP Telephone**

## <span id="page-30-2"></span>**Introduction**

This chapter describes how to make calls and receive calls. The telephone Feature buttons that assist in call handling are also covered in this chapter.

When the Phone application screen is active, the following (administered) Feature buttons may appear in a panel on the right side of the display screen, depending on how your System Administrator has configured your phone system:

![](_page_30_Picture_124.jpeg)

## <span id="page-31-0"></span>**Making Calls**

You have several ways of making calls, as described in this section.

 $\Longrightarrow$  note:

You can set an option for what displays on an outgoing call. See **Phone** [Application Options](#page-80-1) in [Chapter 8](#page-72-5) for details.

#### <span id="page-31-1"></span>**Manual Dialing**

Dial a call manually by picking up the handset, activating the headset, or pressing the **Speakerphone** ( $\Box$ ) button. Then, depending on your preference, use either procedure below to initiate dialing.

#### **Direct (Manual) Dialing**

1. Pick up the handset, activate the headset, or press the **Speakerphone**  $\left(\begin{array}{c} \blacksquare \\ \blacksquare \end{array}\right)$  button.

The first available call appearance highlights, displays the **Off-Hook**  $($   $\epsilon$   $)$  icon, and starts the Call Timer.

2. Use the dialpad to enter the number you want to call.

The number entered displays on the active call appearance line, and the 4630 IP Telephone initiates the call.

3. Hang up the handset, deactivate the headset, or press the **Speakerphone**  $\begin{pmatrix} 1 \\ 0 \end{pmatrix}$  button to end the call.

#### **Edit Dialing**

If you have set up your Edit Dial option (as covered in  $4630/4630SW$  IP Telephone [Options](#page-72-4)) to display on the Phone screen, you can correct a number as you enter it, before actual dialing and call connection occur. Use the Speakerphone for ease of dialing.

#### $\equiv$  note:

When using Edit Dial, dialing is not initiated until you select the **Send** button.

1. Using the dialpad, enter the number you want to call. You don't need to select the Edit Dial box; you can just begin "typing" the numbers. To correct an entry, select the **Backspace** ( **a** ) button and retype the digit in error.

The digits entered display on the dial line as you type.

2. When the number is complete, select **Send**.

A call appearance line highlights, displays the **Off-Hook** (**Figs**) icon, and starts the Call Timer. The number entered displays on the active call appearance line and the 4630 IP Telephone initiates the call.

- 3. Pick up the handset, activate the handset if desired, or use the Speakerphone to proceed with the call.
- 4. Hang up the handset, deactivate the handset or press the **Speakerphone**  $\left(\begin{array}{c} \blacksquare \\ \blacksquare \end{array}\right)$  button to end the call.

#### <span id="page-32-0"></span>**Automatic (Speed) Dialing** 2

Automatic dialing includes:

- redialing a previously called number,
- speed dialing a number programmed on a **Speed Dial** button,
- using an administered Abbreviated Dialing Feature button to initiate a call,
- dialing a party listed on your Call Log,
- dialing a party listed in your Directory, or
- dialing a party from a web page displayed via the Web Access application.

#### $\Rightarrow$  NOTE:

If all call appearance lines are in use, the Speed Dial feature will not proceed with dialing.

![](_page_32_Picture_14.jpeg)

The 4630/4630SW IP Telephone often receives telephone numbers through the Call Log, Directory, or Web Access application that are not immediately "dialable." For example, the Call Log may contain an incoming call from the following U.S. phone number: 732-555-1234. In general, if you try to dial that number as is, the call would not go through - you would first have to dial one or more digits to obtain an outside line, access your corporate telephone network, or add some other code before you can return the call. As of Release 1.8, the 4630/4630SW IP Telephone can, if appropriately administered, automatically dial those "extra" digits for you, so that with one touch, the telephone automatically dials 9-1-732-555-1234. Your telephone administrator has information on setting up this Enhanced Dialing capability.

#### **Speed Dialing a party on a Group List** 2

Because of the 4630/4630SW IP Telephone's advanced capabilities that allow up to 120 speed dial entries, speed dialing using Group Lists as described in the following procedures is convenient and efficient.

1. Select the Speed Dial tab at the bottom of the display screen.

The first Speed Dial Group List displays, one name/number per button.

2. If the party you want to call appears in this group, proceed to Step 3. If the party you want to call is not in this group, select the (Group Number) button representing the Group in which that person is included. If you do not know the Group Number, press each Group Number button until the party you want displays.

3. Select the name of the person you want to call.

The number of the selected person is dialed automatically.

- 4. Pick up the handset or activate the headset if desired, or use the Speakerphone to proceed with the call.
- 5. Hang up the handset, deactivate the headset, or press the **Speakerphone**  $\left(\begin{array}{c} \blacksquare \end{array}\right)$  button to end the call.

#### $\Rightarrow$  note:

If your System Administrator has administered one, the first Speed Dial Group contains an EMERGENCY speed dial number, shown in red type. This number is set up to obtain quick response in an emergency situation. Because emergency procedures differ between organizations, your System Administrator can provide information regarding the services connected to your EMERGENCY speed dial number.

For information on setting up Speed Dial Group Lists, see Using the Speed Dial [Application](#page-42-4).

#### **Speed Dialing a party using an Administered Feature button**

Your System Administrator may have programmed one or more individual numbers on Feature buttons (this is called Abbreviated Dialing). If so, they display on the Phone screen's Feature button panel, with labels assigned by the System Administrator.

If the label for the number you want to call is displayed on the Feature button panel, select the appropriate button,

or

Select the **More** (**(EFE)** Feature button until the label of the party you want to call is displayed, then select that button.

The number dials automatically and the screen displays the appropriate call appearance line as active.

#### <span id="page-34-0"></span>**Calling a Party From the Call Log** 2

Your telephone maintains a log of up to 100 outgoing, answered, and unanswered calls to/from your phone.

![](_page_34_Picture_4.jpeg)

If all call appearance lines are in use, the Call Log feature will not proceed with dialing.

- 1. With the Call Log displayed, select an entry.
- 2. Select **Call**.

The phone goes off-hook and the selected party's number is dialed. If the "Go to Phone on Originate" option is set to "Yes" in your Options and Preferences, the Phone application screen displays. A Call Log entry is created for this call.

3. Proceed with the call as you normally would.

#### $\Longrightarrow$  note:

If your administrator has set up the Enhanced Dialing feature, the 4630/4630SW automatically adds the appropriate digits to precede phone numbers for **Missed** and **In Ans** (Incoming Answered) calls when you select **Call** (so you do not have to add any required internal/external dialing codes yourself). If you select **Call** but the call does not go through, check with your administrator to ensure the Enhanced Dialing feature is properly set up for your environment.

See [Using the Call Log Application](#page-48-4) for more information about the Call Log.

#### <span id="page-34-1"></span>**Calling a Party From the Directory** 2

Your System Administrator may have set up a Corporate phone directory. If a directory has been established, you can search for individuals by name and automatically initiate a call. See [Using the Directory Application](#page-54-4) for information.

![](_page_34_Picture_15.jpeg)

If your administrator has set up the Enhanced Dialing feature, the 4630/4630SW automatically adds the appropriate digits to precede Directory phone numbers when you select **Call** (so you do not have to add any internal/external dialing codes to the numbers yourself). If you select **Call** but the call does not go through, check with your administrator to ensure the Enhanced Dialing feature is properly set up for your environment.

#### <span id="page-35-0"></span>**Calling a Party From the Web Access Application**

Your 4630's optional Web Access application is capable of automatically dialing web links that have been designated by the web author as phone numbers. To call a party via a web link, just select that link.

#### $\Rightarrow$  note:

If your administrator has set up the Enhanced Dialing feature, the 4630/4630SW automatically adds the appropriate digits to precede phone numbers, so you do not have to add any required internal/external dialing codes yourself. If a call to a web link does not go through, check with your administrator to ensure the Enhanced Dialing feature is properly set up for your environment.

## <span id="page-35-1"></span>**Receiving Calls**

When someone calls you, what you see depends on how your "Go to Phone for Incoming Calls" option (as described in [Chapter 8](#page-72-5)) is set. Depending on the option you select, one of the following displays for incoming calls:

- The "On Ringing" option displays the phone screen whenever your phone rings with an incoming call.
- The "On Answer" option displays the phone screen whenever you answer an incoming call.
- The "No" option (the default value) does not display the phone screen, and allows the screen currently displayed to remain displayed when a call comes in.

To receive the call, press the **Line** button for the incoming call, pick up the handset (or activate the headset or Speakerphone, if desired), and talk.

The **Off-Hook** ( $\leftarrow$  ) icon displays to indicate a call is active.

#### $\Rightarrow$  note:

To set the option for what displays on an incoming call, see [Setting the Go to](#page-83-2)  [Phone For Incoming Calls Option](#page-83-2) in [Chapter 8](#page-72-5) for details
# **Call Handling Features** 2

Access call handling features while on a call using the Feature button panel in the display area or the phone's dedicated Feature buttons, as applicable.

#### **Conference**

The Conference feature allows you to conference up to the maximum number of parties set by your System Administrator.

#### **Adding another party to a call** 2

- 1. Dial the first party, then select the **Conference** (**CGC**) Feature button. The current call is placed on hold and you hear a dial tone.
- 2. Dial the number of the next party and wait for an answer.
- 3. Select the **Conference** (**CGC**) Feature button again to add the new party to the call.
- 4. Repeat Steps 1- 3 for each party you want to conference in to the call.

#### **Adding a held call to the current call** 2

1. Select the **Conference (CCCC)** ) Feature button.

The current line and the held line lights change to a patterned background.

- 2. Press the line button of the held call.
- 3. Select the **Conference** ( **CGC** ) Feature button again.

All parties are now connected.

#### **Dropping the last person added to the call**

Select the **Drop ( (3)** Feature button.

The last party connected to the conference call is dropped from the call.

#### **Hold** 2

The Hold feature puts a call on hold until you retrieve it.

#### **Placing a call on hold**

Select the **Hold (** $\leq$ ) Feature button.

The call appearance line of the held call changes to a patterned background and the **Held Call** icon displays.

#### **Retrieving the held call**

Select (press) the call appearance line of the held call.

The call is now active.

#### **Mute 2008**

During an active call, the Mute feature prevents the party with whom you are speaking from hearing you. This feature is most commonly used in conjunction with the Speakerphone, but can be used to hold an off-line conversation at any time during a call.

#### **Preventing the other person on the line from hearing you**

1. Press the **Mute** ( $\langle \rangle$ ) button next to the dialpad.

The other party cannot hear you. The indicator next to the **Mute** button lights.

2. To reinstate two-way conversation, press the **Mute** ( $\langle \langle \hat{Z} \rangle$ ) button again.

#### **Redial**

Depending on how you have set up your Redial option (as covered in [4630/4630SW IP Telephone Options](#page-72-0)), the Redial feature automatically initiates dialing of the most recent number dialed or displays a list of the last eight outgoing calls for selection of the number to be dialed. Both procedures follow.

#### $\Rightarrow$  note:

If all call appearance lines are in use, the Redial feature will not proceed with dialing or allow selection of a number to be redialed from the Redial screen.

#### **Redialing the last number called**

Select the **Redial** (( ) **)** Feature button.

The last number dialed is automatically redialed.

#### **Redialing using a list of the last eight numbers called** 2008 **2008**

1. Select the **Redial** (( **iiii** ) Feature button.

The Redial screen displays the last eight unique numbers dialed.

#### $\Longrightarrow$  NOTE:

Following a power-up or phone reset, the Redial list displays only those numbers dialed after the reset or power-up; numbers dialed prior to the reset or power-up do not display.

2. Select the number you want to redial.

If the call can be dialed, the Phone application screen displays and the selected number dials automatically.

If the selected number cannot be dialed (for example, if all call appearance lines are currently on Hold), all Redial entries are disabled. If you press a number for redialing while in this state, an error beep tone sounds and no further action occurs.

3. Proceed with the call.

#### **Speakerphone** 2

A two-way, built-in Speakerphone lets you place and answer calls without lifting the handset.

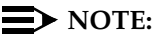

It is also possible to disable the Speakerphone feature. If your Speakerphone does not operate as indicated, contact your System Administrator to be sure your telephone's Speakerphone is enabled.

**Placing or answering a call without lifting the handset, or using the Speakerphone with any feature** 

1. Press the **Speakerphone** ( $\Box$ ) button next to the dialpad.

The indicator next to the **Speaker** button lights and voice control is handled by the speaker. The first available call appearance line activates.

- 2. Place or answer the call, or access the selected feature.
- 3. Adjust the speaker volume if needed by pressing the **Volume Control**  button until you reach the desired volume level.

As you press the **Volume Control** button, the display screen shows the volume level.

#### **Changing from the Speakerphone to the handset**

Pick up the handset and talk.

The Speaker and the corresponding indicator next to the **Speakerphone** button turn off.

#### **Changing from the handset to the Speakerphone** 2

**Press the Speakerphone** (  $\Box$  ) button next to the dialpad, then hang up the handset.

The indicator next to the Speaker button lights and voice control is handled by the speaker.

#### **Turning the speaker on during a call**

Press the **Speakerphone** ( $\Box$ ) button next to the dialpad.

The Speaker indicator next to the **Speaker** button lights. Both the speaker and handset are now operational.

#### **Turning the speaker off during a call** 2

Lift the handset at any time.

The speaker and the corresponding indicator light turn off; voice control reverts to the handset.

#### Ending a call while the speaker is active

Press the **Speakerphone** (  $\Box$  ) button next to the dialpad.

The speaker and the corresponding indicator light turn off and the call terminates.

#### **Transfer**

The Transfer feature lets you transfer a call from your telephone to another extension or outside number.

#### **Sending a call to another telephone**

1. With the call active (or with only one held call and no active calls), select the **Transfer** (  $\left(\mathbb{C}\right)$  ) Feature button.

The call is placed on hold; you hear a dial tone and the next available call appearance line activates.

- 2. Dial the number to which you want to transfer the call.
- 3. Remain on the line and announce the call.

#### $\Rightarrow$  NOTE:

If the line is busy or if no one answers, return to the held call by pressing the line button on which it is being held.

4. Press the **Transfer** (  $\left(\begin{array}{c} \bullet & \bullet \\ \bullet & \bullet \end{array}\right)$  Feature button again.

The call is sent to the extension or number you dialed.

5. Hang up your handset.

# Using the Speed Dial Application

# **Introduction**

This chapter describes how to label and use a Speed Dial Group and how to add, update, or remove a button label (representing a phone number) from a Speed Dial Group List. To make a call using a **Speed Dial** button, see **Automatic (Speed)** [Dialing](#page-32-0) in [Chapter 2.](#page-30-0) For information on setting the Speed Dial-related option, which allows you to automatically have your Speed Dial buttons alphabetized when you add or modify a button label, see [4630/4630SW IP Telephone Options](#page-72-0).

# **Speed Dial Groups**

Your 4630/4630SW IP Telephone maintains up to 5 Speed Dial Groups with up to 24 Speed Dial buttons (each representing a phone number) per group. You can set up your own group labels/buttons as desired, with the possible exception of one number in the first Group. That number is an EMERGENCY number, optionally established by your System Administrator, to allow you quick access to emergency services for your site. When administered, the **EMERGENCY** button is labeled in red type, to allow you to recognize it immediately if needed.

When you use your telephone for the first time, the only active **Speed Dial** button is the **EMERGENCY** button in Speed Dial Group 1. You must set up any other buttons or groups, and can change the Group 1 default label to represent the name of your first group as well.

#### <span id="page-43-0"></span>**Changing or Deleting a Group Label** 3

1. To access the Speed Dial application from any other application, select the **Speed Dial** tab at the bottom of the display screen.

The Speed Dial screen displays.

2. Select **Edit/Delete**.

The label below each Speed Dial Group number is enabled.

3. Select the **Group label** button you want to activate or change.

The Keyboard Entry screen displays with the cursor in the Group field.

4. Touch the appropriate keyboard letters to enter the label you want to assign to this group.

As you press each letter, the Group field populates. When modifying an existing label, your new label will overwrite the current one.

#### $\Rightarrow$  NOTE:

If a Group Name already has the maximum number of characters (7), the keyboard is not available. You cannot overwrite the existing Group Name - you must first select **Clear**, or backspace to remove some characters.

5. Choose one of the following options:

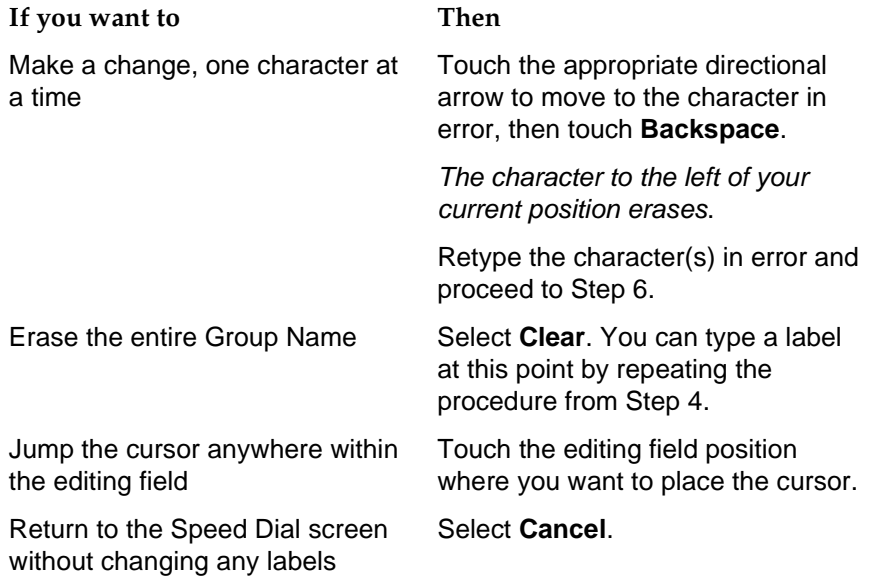

6. Verify the label and select **Save** to return to the Speed Dial screen.

## **Speed Dial Buttons** 3

Each Speed Dial Group can have up to 24 Speed Dial buttons associated with it, with each button displayed alphabetically by name. Each button represents a telephone number you can call by pressing one button. You can set your own buttons up as desired, with the possible exception of one number (button) in the first Group. That number is an EMERGENCY number, optionally established by your System Administrator, to allow you quick access to emergency services for your site. When administered, the **EMERGENCY** button is labeled in red type, to allow you to recognize it immediately if needed.

When you save a new or modified **Speed Dial** button, it is placed in alphabetical order within its respective Speed Dial Group if the "Alphabetize Entries?" option is set to "Yes," as described in [4630/4630SW IP Telephone Options.](#page-72-0)

### **Adding Speed Dial Buttons to a Group or Updating Speed Dial Button Information**

Before adding buttons to a Speed Dial Group, be sure to assign a Group name (label), as described in *Changing or Deleting a Group Label*, earlier in this chapter.

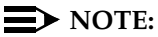

You cannot edit or update the **EMERGENCY** button, if one is administered for your phone.

1. To access the Speed Dial application from any other application, select the **Speed Dial** tab at the bottom of the display screen.

The Speed Dial screen displays.

- 2. Select the **Group** to which you want to add the new button (or the group to which the button you want to modify belongs).
- 3. To update or delete an existing Speed Dial entry, first select the **Edit/Delete**  button.
- 4. Select the **Speed Dial** button to which you want to assign/change a name and/or telephone number. Selecting a blank button allows you to create a new label; selecting a labeled button allows you to change or delete that label.

The Speed Dial Keyboard Entry screen displays with the cursor in the Name field.

 $\equiv$  **NOTE:** 

When adding an entry, the cursor starts at the end of the Name field. When editing an existing entry, the cursor starts at the end of the Number field.

5. Touch the appropriate keyboard characters to enter the name you want to assign to this button using up to 12 characters. This can be a person's name, phone number, other designation or abbreviation.

As you press each character, the Name field populates.

#### **NOTE:**

If a Name already has the maximum number of characters, the keyboard is not available. You cannot overwrite the existing Name you must first select **Clear**, or backspace to remove some characters.

6. Choose one of the following options:

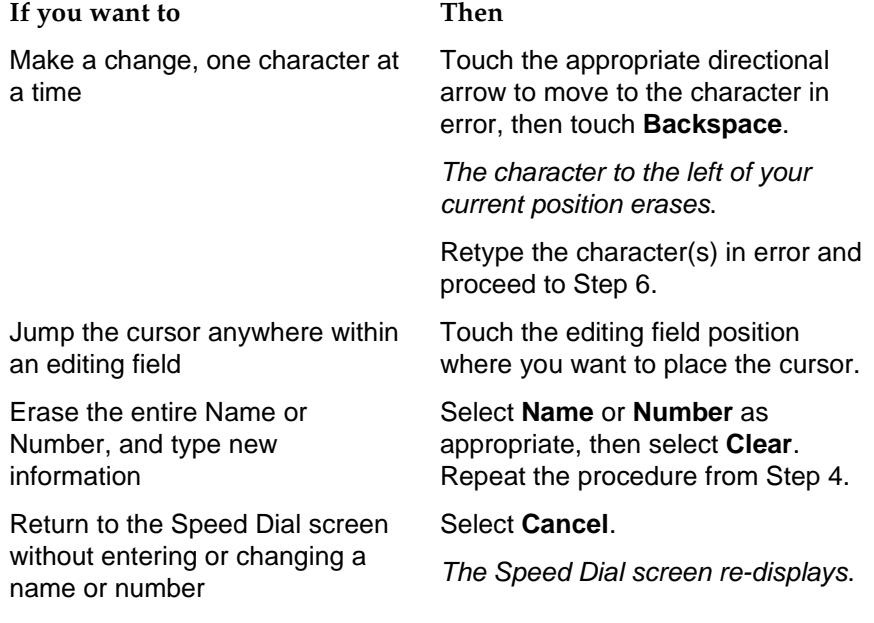

- 7. Verify the name and select the **Number** field.
- 8. Touch the appropriate keyboard characters to enter the telephone number you want to assign to this button using up to 30 characters. Be sure to include trunk numbers (for example, a 1 or 9 to get an outside line), area codes and exchanges when entering outside numbers. You can use any characters you want to format the number - for example, hyphens, parentheses, letters, or periods; these characters are ignored when the number is dialed. For internal numbers, follow your telephone system protocols for extensions or other offices.

As you press each character, the Number field populates.

#### $\Rightarrow$  NOTE:

If a Number already has the maximum number of characters (7), the keyboard is not available. You cannot overwrite the existing Number you must first select **Clear**, or backspace to remove some characters. 9. Choose one of the following options:

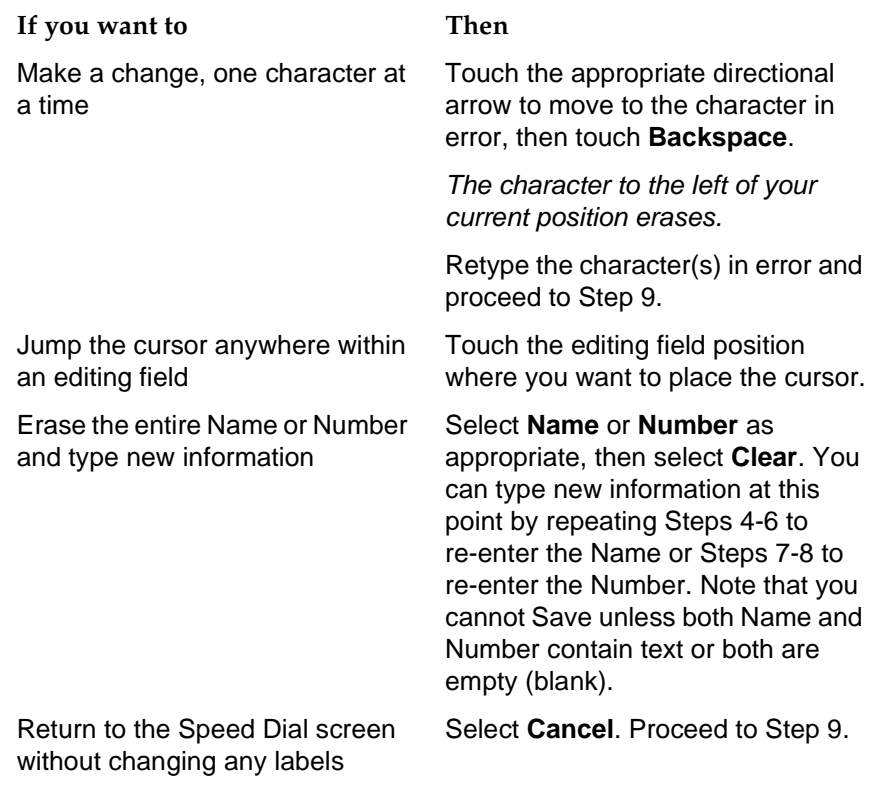

10. Verify the label and select **Save** to return to the Speed Dial screen.

#### **Deleting a Speed Dial Button Label** 3

The procedure that follows clears out a single **Speed Dial** button's name and number.

#### **ED** NOTE:

You cannot delete the **EMERGENCY** button, if one is administered for your phone.

1. To access the Speed Dial application from any other application, select the **Speed Dial** tab at the bottom of the display screen.

The Speed Dial screen displays.

- 2. Select the **Edit/Delete** button.
- 3. Select the **Group** for the **Speed Dial** button you want to delete.
- 4. Select the **Speed Dial** button you want to delete.

The Speed Dial Keyboard Entry screen displays with the cursor in the Number field.

5. Select **Clear**.

The number is deleted.

- 6. Select the **Name** field, then select **Clear**. The name is deleted.
- 7. Select **Save** to return to the Speed Dial screen.

# Using the Call Log Application **4.4 1.4 1.4 1.4 1.4 1.4 1.4 1.4 1.4 1.4 1.4 1.4 1.4 1.4 1.4 1.4 1.4 1.4 1.4 1.4 1.4 1.4 1.4 1.4 1.4 1.4 1.4 1.4 1.4 1.4 1.4 1.4**

# **Introduction**

This chapter describes how to view the list of calls made to or from your phone, how to sort the Call Log entries, and how to add a Call Log entry to a Speed Dial Group List. Removing Call Log entries is also covered in this chapter.

For information on calling a party listed in the Call Log, see Using Your [4630/4630SW IP Telephone](#page-30-1). For information on setting Call Log-related options (for example, saving Call Log entries in a permanent log, and deactivating the Call Log), see [4630/4630SW IP Telephone Options](#page-72-0).

# **About the Call Log** 4

All calls made to or from your 4630 IP Telephone are added to the Call Log. The log displays the following information for each call as available:

- Caller's name
- Caller's phone number
- Time and date of the call
- Type of call incoming unanswered (**Missed**), incoming answered (**In Ans**), and outgoing (**Outgo**)
- Call length (expressed in hours/minutes/seconds)

You determine how you want your Call Log sorted by selecting the appropriate heading on the Call Log screen. The default sort order is Time/Date order, with the most recent entry first. If you select the Type or Length column heading (or any other column), the list is re-sorted according to your selection and redisplayed. Highlighting in a column heading indicates that column is the current sort criterion. A downward triangle in a column indicates the list is sorted from the earliest to the most recent (for Time/Date), shortest to longest (for Length), alphabetical A to Z (for Name), or numerical (1 and up); re-selecting a [selected] column reverses the display order, and shows an upward triangle.

Calls made or received while the Call Log is displayed are added to the list if they fall within the current order of the list or if you are at the top of the list. For example, if your Call Log is sorted in descending Time/Date order (the most common method of sorting the list), an incoming call is added to the top of the list as you view it. But if your Call Log sort preference is set to descending Type, an outgoing call will follow any unanswered and incoming calls on the log. When there is more than one call to or from the same party (matching Name, Phone Number and Call Type), the preceding log entry is overridden by the most recent call information upon hang-up.

The Call Log's maximum number of entries is 100. When this maximum is exceeded, the oldest (chronological) entry is automatically dropped from the log before a new call is added.

## A WARNING<sup>.</sup>

If the 4630 IP Telephone loses power or is reset, all un-archived Call Log entries will be lost, and cannot be retrieved.

# **Viewing the Call Log** 4

1. To view the Call Log, select the **Call Log** application tab from any 4630 application screen.

The Call Log screen displays. If the Time/Date default sort order is highlighted, the list of the last six incoming, outgoing, and unanswered calls displays in time and date order. Scroll buttons display under the following conditions: If less than six entries are returned, no scroll buttons display; if six entries are returned, scroll buttons display but are disabled, and if more than six entries are returned, scroll buttons display as appropriate.

### **NOTE:**

If no recent calls display and the phone has not lost power, has not been reset, or logged off, check the top display line for a "Deactivated; no calls being logged." message. This means your "Call Log Active?" option is set to "Disabled." In this case, you can still view, re-sort, or add existing calls to a **Speed Dial** button, but will not see incoming or outgoing calls made since disabling the Call Log. To change this setting, see [Activating/Deactivating Call Logging](#page-77-0) in [Chapter 8.](#page-72-1)

2. To scroll through a Call Log of more than six entries, use the Scroll buttons at the bottom left of the screen as follows:

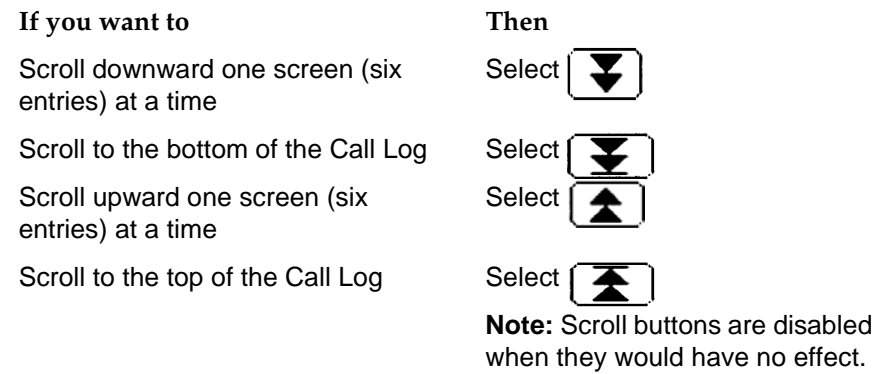

3. To re-sort the log, select the column heading to be used as the new sort criterion.

The Call Log is re-sorted according to the selected criteria and a downward triangle icon displays to indicate the column selected. If Type was selected, unanswered calls display first, followed by answered calls, followed by outgoing calls. If Len (Length) was selected, calls having the shortest length appear first followed by calls having the longest length.

### $\implies$  NOTE:

Selecting any [selected] column again reverses the triangle and sort order. For example if Type was selected, then re-selected, the sort order changes to outgoing calls, followed by answered calls, then unanswered calls.

4. To call a party, select the entry then select **Call**. A detailed procedure for making calls from the Call Log can be found in [Using Your 4630/4630SW](#page-30-1)  [IP Telephone](#page-30-1).

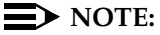

If your administrator has set up the Enhanced Dialing feature, the 4630 automatically adds the appropriate digits to precede the phone numbers for **Missed** and **In Ans** calls when you select **Call** (so you do not have to add any required internal/external dialing codes to the number yourself). If you select **Call** but the call does not go through, check with your administrator to ensure the Enhanced Dialing feature is set up properly for your environment.

- 5. To add an entry to a Speed Dial Group, see the procedure that follows titled [Adding a Call Log Entry to a Speed Dial Group](#page-51-0).
- 6. To remove a Call Log entry, see the procedure that follows titled [Removing](#page-52-0)  [Call Log Entries.](#page-52-0)
- 7. To exit the Call Log, select the appropriate application tab at the bottom of the Call Log screen.

# <span id="page-51-0"></span>**Adding a Call Log Entry to a Speed Dial Group**

If there is at least one available **Speed Dial** button and a Call Log entry has been selected, the **Add to SD** button on the Call Log screen is enabled. If all Speed Dial buttons in all Groups have been assigned, this feature will not be available from the Call Log screen.

### $\equiv$  NOTE:

Any Call Log entry may be selected for addition to a Speed Dial Group. Entries selected for addition to a Speed Dial Group remain listed in the Call Log.

1. Select the Call Log entry you want to add to a Speed Dial Group, then select the **Add to SD** button.

The Speed Dial Keyboard Entry screen displays. The Name and Number fields are populated with those from the selected Call Log entry. The cursor is positioned to the right of the last digit of the telephone number.

- 2. To change the Name and/or Number, modify them using the keyboard and keyboard control buttons at the bottom of the screen. For example, you may need to add a trunk number (a 9 or other number needed to obtain an outside line), and/or other network dial access codes (such as an Area Code or Country Code) to prepare the number for speed dialing.
- 3. If the Name and Number are correct, select **Save**.

The Speed Dial Group Name Selection screen displays.

4. Select the Group Name to which the **Speed Dial** button created in Steps 2 and 3 should be added. You can add the new button to any group having an unlabeled **Speed Dial** button, including one to which a Group Name label has not yet been assigned.

The new **Speed Dial** button is added to the specified group in alphabetical order, if the Speed Dial "Alphabetize Entries?" option (described in [Chapter](#page-72-1)  [8](#page-72-1)) is set to "Yes." The Speed Dial screen displays. Alternately, if the Speed Dial "Alphabetize Entries?" option (described in [Chapter 8](#page-72-1)) is set to "No," the new Speed Dial label is placed on the first available unlabeled button (from top to bottom, then left to right).

# <span id="page-52-0"></span>**Removing Call Log Entries**

You can delete an individual Call Log entry, as described in the procedure below. Individual Call Log entry removal is also performed automatically without user intervention when the  $101<sup>st</sup>$  log entry is created. In this instance, the oldest entry is automatically deleted from the log, to maintain a 100 entry maximum.

Otherwise, all Call Log entries are automatically deleted upon loss of telephone power, telephone reset, or upon logging your telephone off.

#### **Removing a Specific Call Log Entry**

1. Select the Call Log entry you want to delete.

The scroll buttons no longer display. Two buttons, **Cancel** and **Delete**, display.

2. Choose one of the following options:

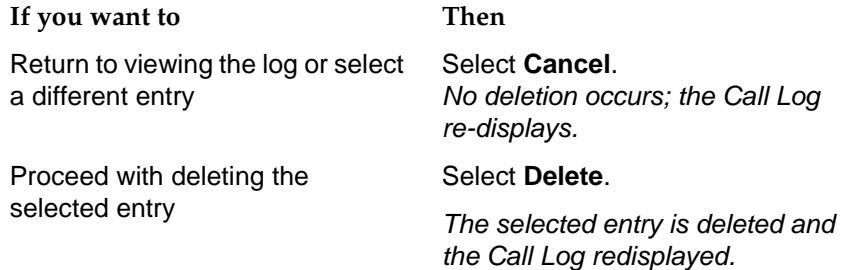

# **5** Using the Directory Application

# **Introduction**

The Corporate Directory is an optional application for your 4630 IP Telephone system. Check with your System Administrator to be sure a Corporate Directory has been established before proceeding with this chapter.

This chapter describes how to search your Corporate Directory for a name or phone number, call a person listed in the Directory, add a Directory entry to a Speed Dial button, and use the Trouble screen to resolve any search- or directory-related problems. For information on setting the Directory-related option, which allows you to establish a User ID and Password to protect your Directory, see [4630/4630SW IP Telephone Options.](#page-72-0)

# **About the Directory**

The Directory application allows you to search a database of names and telephone numbers using the name of the person whose phone number you wish to locate. As with any database search tool, the more specific you are in specifying the search criteria, the more specific the results.

You can optionally enter a few characters of a name and search, or enter a full name. For example, if the number you want is that of someone named Jones, entering "Jo" might produce a long list of all names starting with those two letters, including not only all Jones, but any Johnson, Jonas, Jolly, and Jordan. But if you narrow your search criteria by entering "JONES" you will receive a much shorter list containing only those individuals named Jones.

Ask your System Administrator the appropriate way to locate a person based on how your directory is structured. For example, ask whether entering a full name (last name followed by first name or first name followed by last name), a last name only, or a partial name will produce optimal search results.

# <span id="page-55-0"></span>**Locating a Phone Number Using the Directory**

1. To access your Corporate Directory, select the **Directory** application tab from any 4630 application screen.

The Query Specification screen displays.

2. In the **Name** field, type the full or partial name of the person whose number you wish to locate.

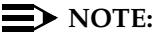

If a Name already has the maximum number of characters (20), the keyboard is not available. You cannot overwrite the existing Name you must first select **Clear**, or backspace to remove some characters.

- 3. If you make a mistake while entering the name to be searched, you can press **Clear** to remove the entry or use the **Backspace** key, then repeat Step 2.
- 4. Select **Search**.

The Query Initiation screen displays the name you specified and the message "Searching."

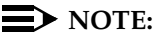

To stop the search at any time and return to the Query Specification screen, select **Cancel**.

If the search is not successful, the Directory Trouble screen displays (see the procedure in this chapter titled [Resolving Search- or](#page-59-0)  [Directory-Related Problems](#page-59-0)). If the search is successful, the Successful Query screen displays.

The telephone waits a few seconds to obtain the search results, then automatically lists the results in alphabetical order. Only the first 100 entries matching your query are displayed. Scroll buttons display under the following conditions: If fewer than six entries are returned, no scroll buttons display; if six entries are returned, scroll buttons display but are disabled, and if more than six entries are returned, scroll buttons display as appropriate.

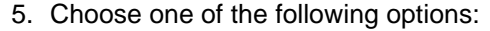

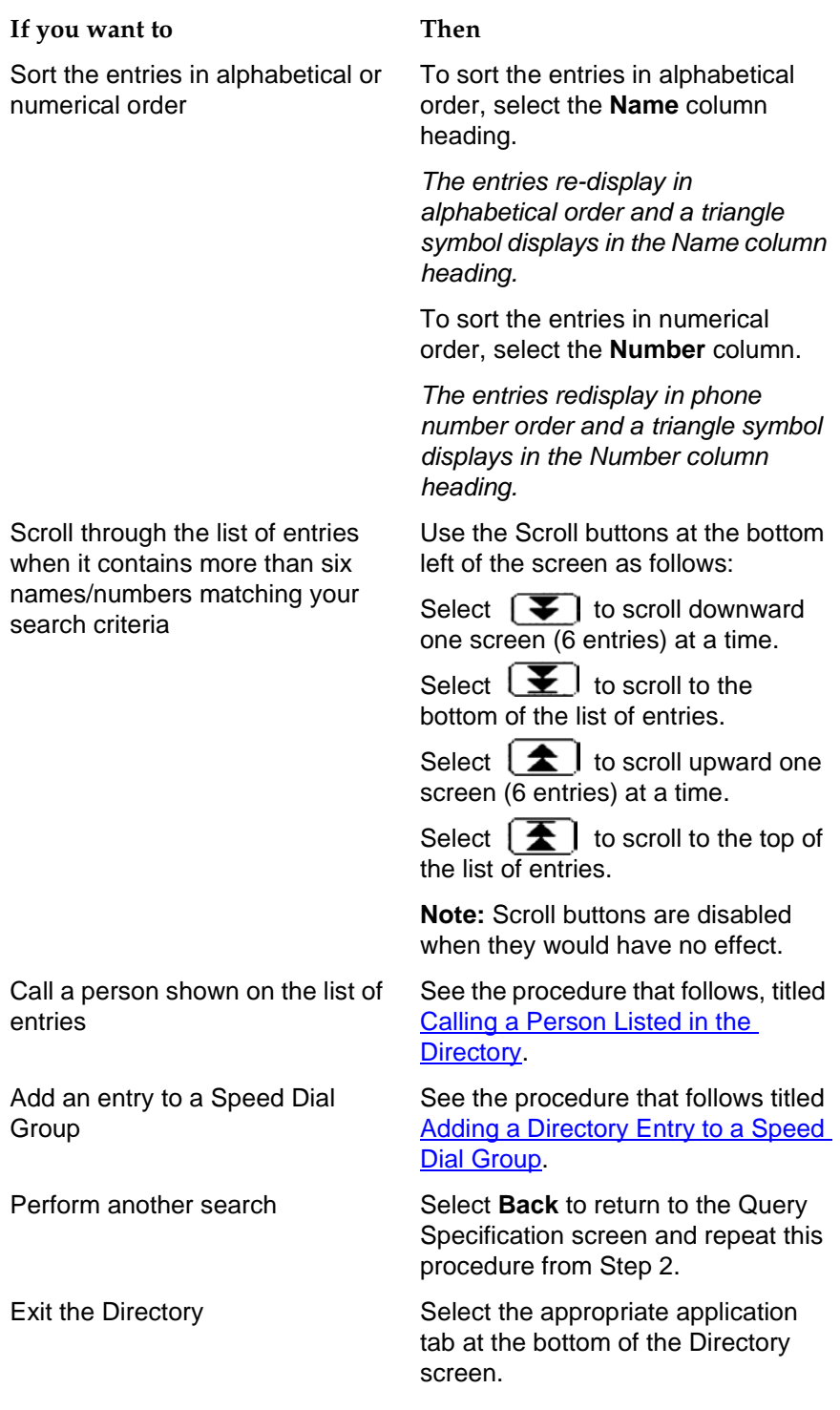

# <span id="page-57-0"></span>**Calling a Person Listed in the Directory**

This procedure assumes you have performed a search for the number you want to call, as described in the procedure above titled [Locating a Phone Number Using](#page-55-0)  [the Directory.](#page-55-0) Begin this procedure with the Successful Query screen displayed.

- 1. Select the entry you want to call.
- 2. Select **Call**.

The Directory Number Editing screen displays.

3. Choose one of the following options:

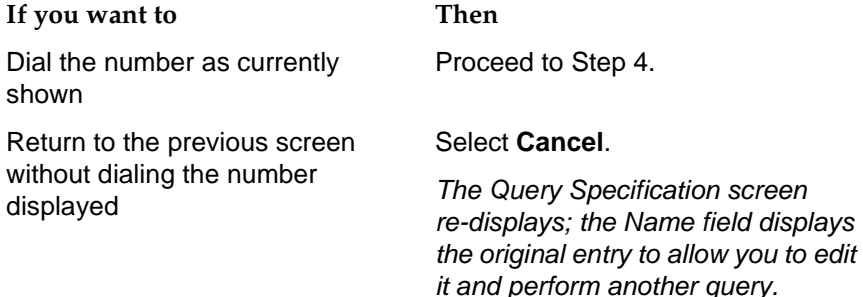

#### 4. Select **Call**.

The number is dialed automatically. If your "Go to Phone on Originate" option is set to "Yes," the Phone Application screen displays. If your "Go to Phone on Originate" option is set to "No," the Successful Query screen re-displays.

#### $\Longrightarrow$  note:

If your administrator has set up the Enhanced Dialing feature, the 4630 automatically adds the appropriate digits to precede Directory phone numbers when you select **Call (**so you do not have to add any required internal/external dialing codes to the number yourself). If you select **Call** but the call does not go through, check with your administrator to ensure the Enhanced Dialing feature is set up properly for your environment.

# <span id="page-58-0"></span>**Adding a Directory Entry to a Speed Dial Group**

If there is at least one available Speed Dial button in any Group and a Directory entry has been selected, the **Add to SD** button on the Directory screen is enabled. If all Speed Dial buttons in all Groups have been assigned, this feature will not be available from the Directory screen.

### $\sum$  NOTE:

Any Directory entry may be selected for addition to a Speed Dial Group.

1. Select the Directory entry you want to add to a Speed Dial Group, then select the **Add to SD** button.

The Speed Dial Keyboard Entry screen displays. The Name and Number fields are populated with those from the selected Directory entry. The cursor is positioned to the right of the last digit of the telephone number. (Note that Names/Numbers exceeding the available field space may be not be shown or saved.)

- 2. To change the Name and/or Number, modify them using the keyboard and keyboard control buttons at the bottom of the screen. For example, you may need to add a trunk number (a 9 or other number needed to obtain an outside line), and/or other network dial access codes to prepare the number for speed dialing.
- 3. When the Name and Number are correct, select **Save**.

The Speed Dial Group Select screen displays.

4. Select the Group Name to which the Speed Dial button created in Steps 2 and 3 should be added. You can add the new button to any group having an unlabeled speed dial button, including one to which a Group Name label has not yet been assigned.

The new Speed Dial button is added to the specified group in alphabetical order, if the Speed Dial "Alphabetize Entries?" option (described in [Chapter](#page-72-1)  [8](#page-72-1)) is set to "Yes." The Speed Dial screen displays. Alternately, if the Speed Dial "Alphabetize Entries?" option (described in [Chapter 8](#page-72-1)) is set to "No," the new Speed Dial label is placed on the first available unlabeled button (from top to bottom, then left to right).

# <span id="page-59-0"></span>**Resolving Search- or Directory-Related Problems**

Search-related problems may occur due to improper search criteria being entered or when valid search criteria does not produce the desired result. For example, you may enter an invalid name which cannot be located on the Telephone Number database being searched, or enter a valid name which is not included in the database.

Because using the Directory application to locate telephone numbers involves connection to your Corporate Directory server, directory- or network-related problems may occur from time to time. Such problems may involve not being able to connect to, or receive a response from, the server, or a slow response due to server or network congestion.

When a search (or query) cannot be successfully completed, a Trouble screen displays messages to help you determine the problem. Based on the message displayed, you can determine whether to re-initiate the search or contact your System Administrator for assistance.

#### **Trouble Message Resolution**

Most Trouble messages require the involvement of your System Administrator. Those which are search-related require you to re-initiate your search after verifying and/or modifying your search criteria.

If you receive either of the following messages, verify your search criteria and re-try the query:

- **Server Timed Out** The Corporate Directory may be too big for this search, or your network may be congested. Narrowing your search criteria (for example, typing a full name rather than a partial name) may help.
- **(Name) Not Found** The Name you entered is not in your Corporate Directory. Verify that you typed the Name whose number you want to locate correctly and that it is in the format appropriate for your Corporate Directory, and re-initiate the search.

If you cannot resolve a Directory Trouble message yourself, contact your System Administrator for assistance.

# **6 Using the Voice Mail Application** <sup>6</sup>

# **Introduction**

The 4630's optional Voice Mail application connects you to Avaya's Web Messaging system, from which you can access your messages.

This chapter describes how to access the Avaya Web Messaging Home page and retrieve messages from your mailbox. It also describes the Voice Mail functions which may be available to you, depending on how your system is administered. Contact your System Administrator for specific information about how your Voice Mail system is set up or with related questions.

As with other 4630 applications, note that the top display line on any Voice Mail screen (where the Time and Date usually display) always provides a visual confirmation of any action you request and any system action taking place.

# **Accessing the Voice Mail Application** 6

1. Access the Voice Mail application by selecting the **Voice Mail** tab at the bottom of any 4630 application screen.

A Log On screen displays, prompting you to enter your voice mail password.

### $\Rightarrow$  note:

The first time you log on, you may need to also enter the Voice Mail Server Name (as provided by your System Administrator), your Voice Mailbox Number, and your Playback # (the extension or number from which you will retrieve your messages); this information is retained and displayed for future log ons.

- 2. Verify that the Server, Mailbox, and Playback # are correct. If not correct, select or enter the appropriate value using the keyboard screen that displays when you select a field; if you do not know these values, contact your System Administrator.
- 3. Select the Password field and use the keyboard that displays to enter your voice mail password. Press **Done** to exit the keyboard, then select the **Log On** button.

When log on is successful, the Inbox screen displays your new messages.

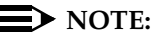

If your Voice Mail server is not available, the message "Unable to connect with Voice Mail Server" displays, allowing you to attempt connection by selecting the **Retry** button.

# **Using the Inbox**

After log on, your new messages display on the Inbox screen. The message type can be V (voice message), T (text message), A (attachment), F (fax), or any combination of the four. Pay particular attention to any priority messages (noted in the column with a **Flag** icon).

#### $\Rightarrow$  NOTE:

Your phone's message indicator light remains lit until you move your (new) messages from the New folder to another folder or delete them.

Depending on the action you want to perform, choose one of the following options:

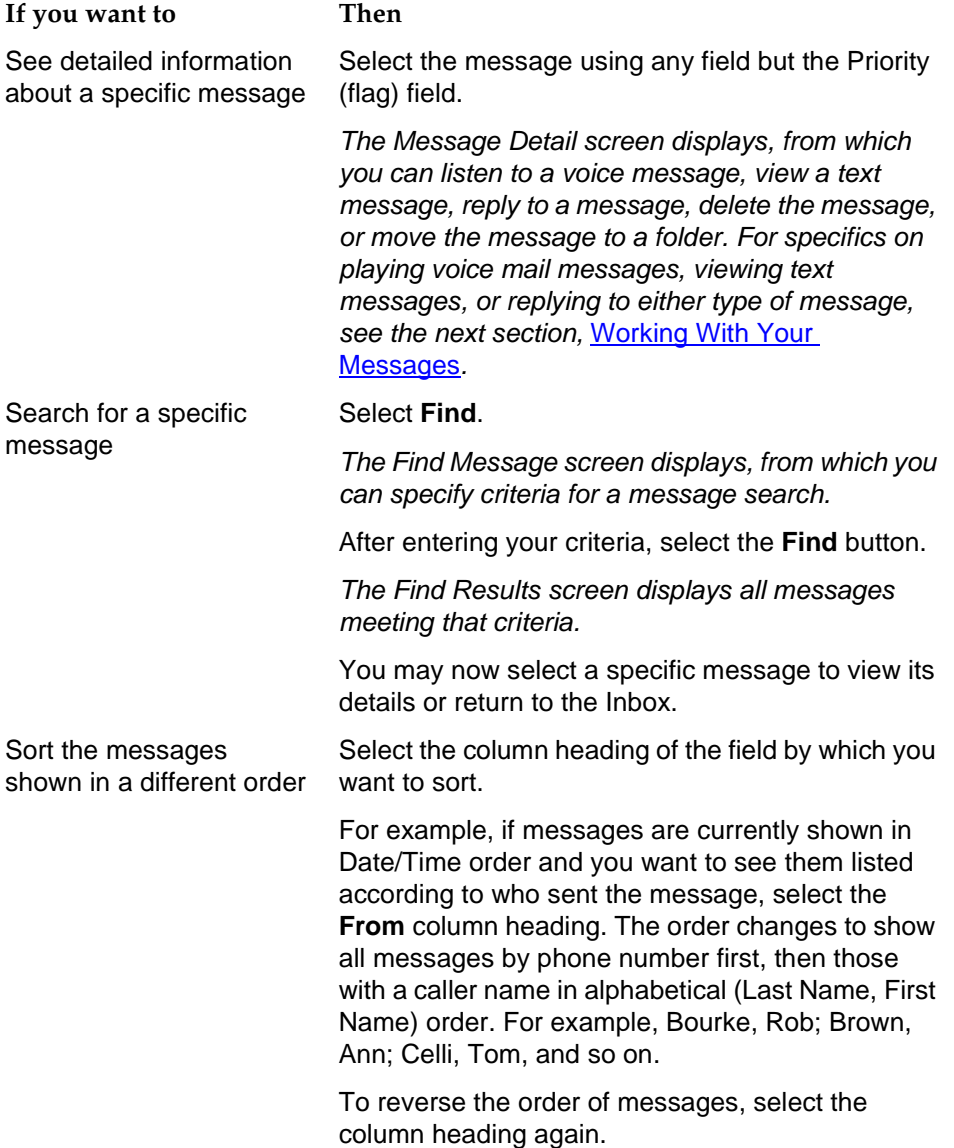

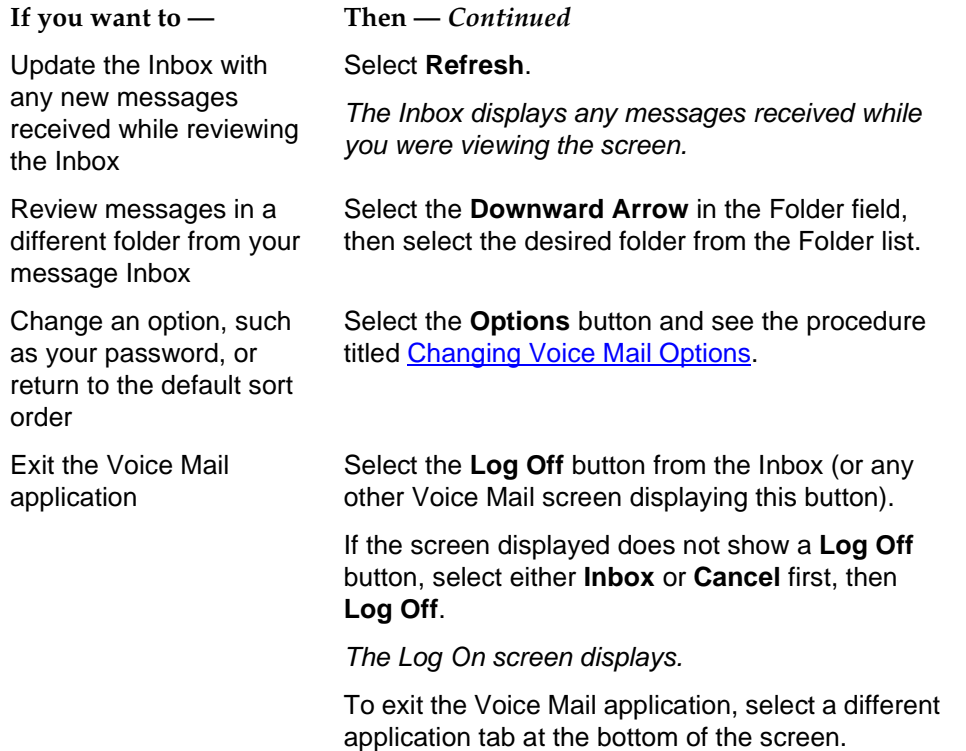

# <span id="page-64-0"></span>**Working With Your Messages**

All message-related activities are described in this section.

#### <span id="page-64-1"></span>**Voice Message Options** 6

After selecting a specific voice message from your Inbox, the Message Details screen displays. This screen lets you listen to the message, call the sender, reply by sending a voice or text message, move the message to another folder, or delete the message.

1. Choose one of the following options:

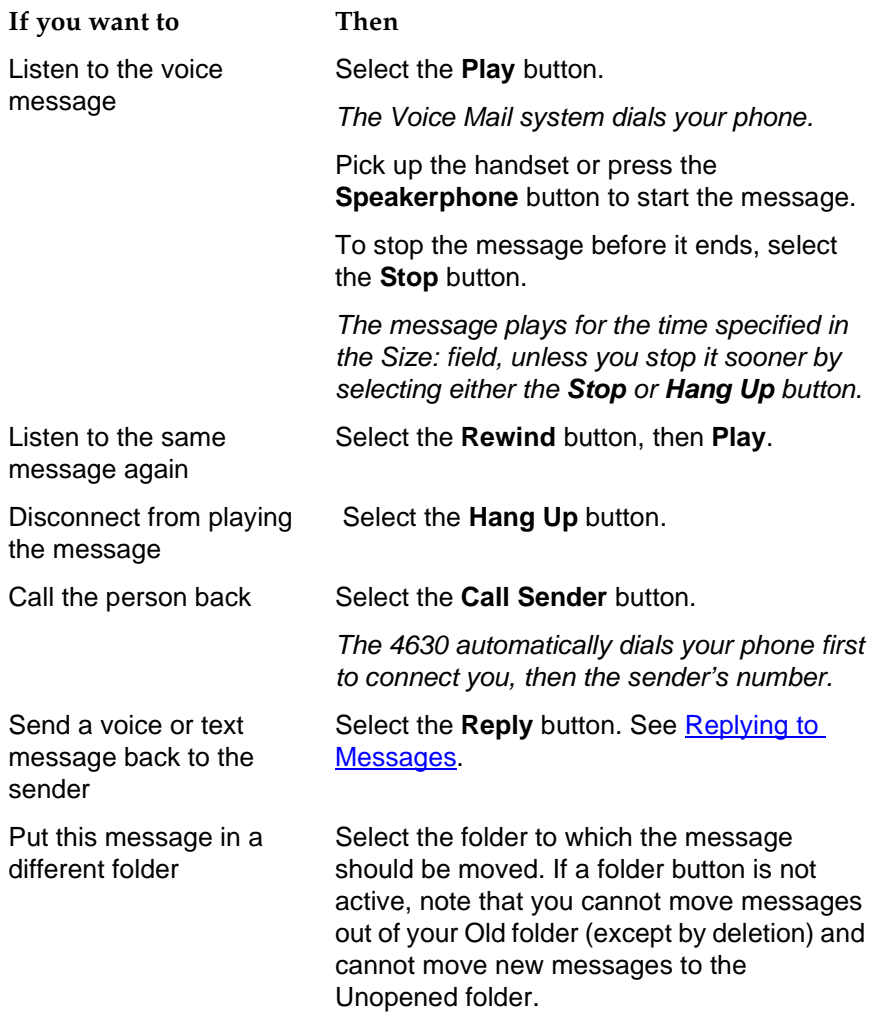

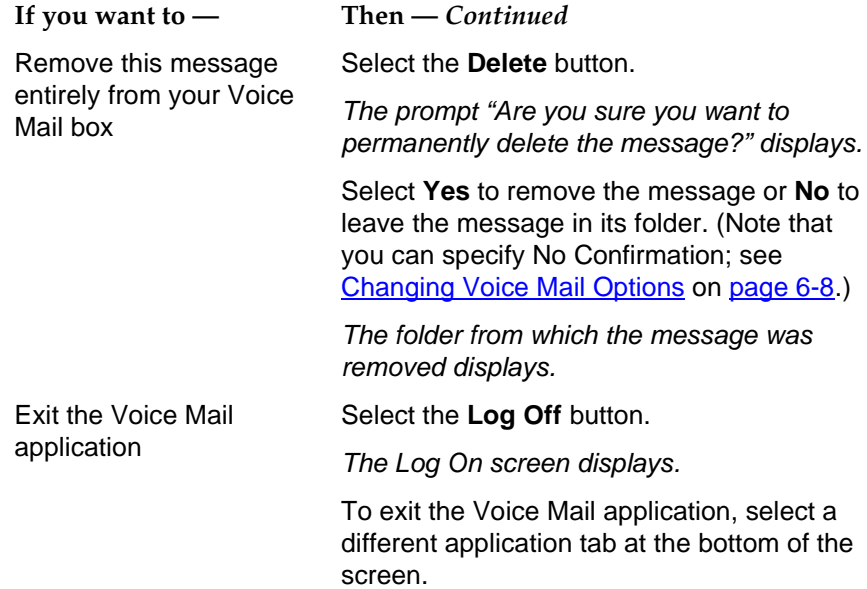

#### **Text, File, and Fax Message-Specific Options** 6

After selecting a specific message from your Inbox, the Message Detail screen displays, providing detail information about the call and giving you the option of reading the message or printing it on your fax machine.

1. To read the text message, select the **Text/File/Fax View** button in the lower right corner of the Detail screen.

The Text View screen displays.

2. After reading the message, select the **Done** button. To print a fax, enter the fax prefix (contact your System Administrator for the prefix if you don't know it) followed by your fax number, then select **Done**.

#### $\equiv$  NOTE:

The **File View** function is not available in the current 4630 IP Telephone release. While the Name of any file attachment can be viewed, the contents of the attachment must be viewed or printed using your PC.

The Message Detail Screen re-displays.

3. Choose one of the available message options. They are the same as those described in [Voice Message Options](#page-64-1).

## <span id="page-66-0"></span>**Replying to Messages**

When you select the **Reply** button on the Message Detail screen, the Reply screen displays.

1. If you want to reply with a voice message, select the **Record Voice Message** button. To type a text reply, select the **Add Text Message** button instead.

Depending on your selection of a voice or text reply, either the Audio Reply or the Text Reply screen displays.

2. For voice messages, record your voice reply using the **Record** button.

Your Voice Mail Server automatically dials your phone, enabling you to record your voice message using your phone.

- 3. For text messages, select the text entry area to bring up the Keyboard Entry screen, type your reply, and select **Done**.
- 4. When your message is complete, select the **Save** button, or select the **Cancel** button to exit the screen without saving your message.

The Reply screen re-displays.

5. Now that you have saved your message, select the **Send** button to send your message.

The Inbox displays.

# <span id="page-67-0"></span>**Changing Voice Mail Options** 6

Use the Options screen to:

- Change the password you enter for Voice Mail application log on
- Indicate whether you want to see a confirmation message when you delete messages from a folder
- Restore the Inbox sort order to the default of Time and Date, in ascending (oldest to most recent message) order
- Change the Playback # displayed on the Log On screen, for example, if you are retrieving your messages from a different phone/extension

#### **Changing Your Password** 6

- 1. To change your password, select the first Password field and use the Keyboard Entry screen to type your **current (old) password**.
- 2. Type your **new password**.
- 3. Type your **new password** again in the confirmation field.
- 4. To store the new password, select the **Save** button. To cancel without saving the new password, select the **Cancel** button and continue to use your old (current) password when logging on to the Voice Mail application.

The Inbox displays.

#### **Setting Delete Confirmation**

- 1. Scroll down until the "Do not show Message Delete Confirmation" line displays.
- 2. If you do not want to see a confirmation message when you delete messages from a folder or your Inbox, select the box next to the "Do not show Message Delete Confirmation" line.

The box appears shaded or filled in. You will no longer see a confirmation when you delete messages.

3. To change this option to display a confirmation message, select the box again.

The box appears empty (not shaded). You will now see a confirmation when you delete messages.

#### **Restoring the Default Sort Order**

- 1. Scroll down until the **Restore Default Sort Order** button displays.
- 2. To change the order in which Inbox messages display back to the original (default) setting, select the **Restore Default Sort Order** button.

Inbox messages are re-sorted into Time/Date ascending order (oldest to most recent message).

#### **Changing the Playback Number (#)** 6

The Playback # displayed on the Log On screen represents the number or extension being used to access your messages. This normally is your office extension, but may be changed to allow you to pick up messages from another extension or an outside phone.

- 1. Scroll down until the Playback # field displays.
- 2. To change the Playback #, select the Playback # field to display the Keyboard Entry screen.
- 3. Type the extension or complete number at which you want to listen to your messages.
- 4. Select **Save**.

The Playback # on the Log On screen now reflects the phone to be used to retrieve your messages.

# **If You Need Help**

All Voice Mail screens have a **Help** button, which accesses detailed online Help. When using Help, be sure to scroll down fully as applicable to review the entire Help text. After reviewing Help text, scroll to the top of the page and select **Exit Help** to return to the screen on which you were working.

Complete documentation regarding Avaya Web Messaging can be found under "Messaging Application Software" then "www.messenger" at the following website: <http://www.avaya.com/support>. A Quick Reference Guide also can be found at that site for specifics on handling and replying to messages.

# **7** Using the Web Access Application

# **Introduction**

One of the exciting aspects of the 4630/4630SW IP Telephone is its optional Web Access application. You can actually use your telephone to access Avaya-provided information (an online version of this user guide) and your Corporate intranet, if appropriate. Your System Administrator has the option of designing a Home page for a corporate website or using a Home page provided by Avaya for this purpose. When setting up your web options, for security purposes, your System Administrator may also optionally require that an authentication screen display upon selection of the Web Access application; if included, you will be required to submit a User Name and Password before gaining access to the Home and other web pages.

Note that the Web Access application offers a basic browser capability; it does not support all the data types found on the Internet and is not intended to replace your PC's browser.

The website display area is larger than other application displays because the usual application tabs do not display across the bottom on each screen. To access the Phone application, select the **Phone** icon in the lower right of any web page; doing so displays the Phone screen, from which you can access any other application by selecting the desired application tab.

This chapter describes the basic functions available with the Web Access application. These functions include accessing and navigating pages linked to the Home page. Because this application can be customized by your System Administrator for specific business use, not all features described in this chapter may apply to you, and others which result from customizing may not be described here. For this reason, contact your System Administrator for specific information about how your Web Access application has been administered before proceeding.

Because any customizing may affect the flow of web-related activity, the primary web access screens are described in this chapter without a standard procedural flow.

# **Navigating Web Pages**

The Web application browser performs similarly to those on your PC.

### **Navigating the Home Page and Other Standard-Size Web Pages**

1. Access the Web Access screen by selecting the **Web** tab at the bottom of any application screen.

The Web Access screen displays the Home page.

2. Navigate the Home page and other web screens as follows:

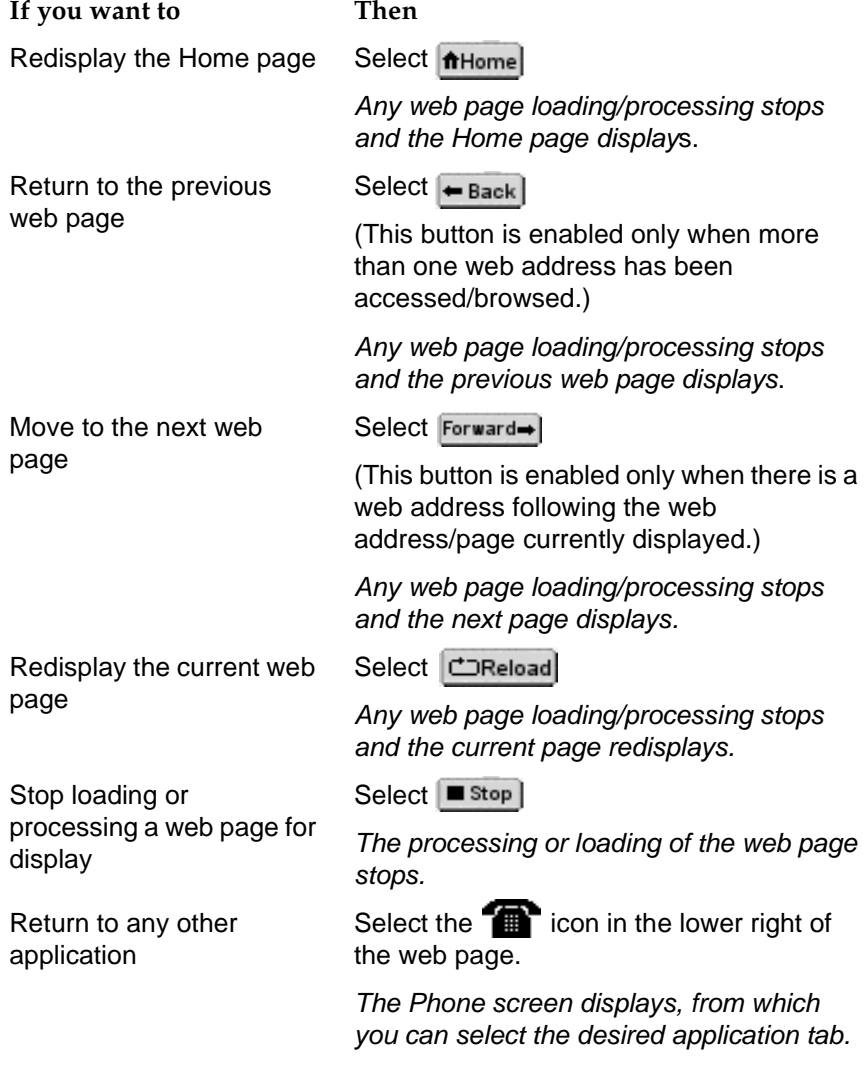
# <span id="page-72-0"></span>**8 4630/4630SW IP Telephone Options** <sup>8</sup>

### **Introduction**

This chapter describes the procedures available on the Main Options and Preferences screen. For example, you can change the appearance of your touchscreen, set a different ringer tone, add a timer to each call, or set up a "Go to Phone" option to automatically take you back to the Phone application from other applications to make or receive calls. We suggest you review the default settings by reviewing each options screen; you may change your options and preferences at any time.

### **Accessing the Options and Preferences Screen**

Access your preferences and phone options by selecting  $\lceil \sqrt{\cdot} \rceil$  at the top of any application screen.

The Main Options and Preferences screen provides access to the setup/maintenance information for each application, or allows you to return to the application screen displayed prior to selecting the Main Options and Preferences screen.

The procedures that follow describe the options for each application.

### **Touchscreen Options**

Touchscreen Options are those which control:

- The display's active/idle time period
- How you want your keyboard screen (for use in Speed Dial and other procedures) displayed
- How to turn button click feedback on or off
- How the display screen is oriented
- How to clean the 4630 Touchscreen without selecting application features or buttons during cleaning

You select these options from the Touchscreen Options and Preferences screen, accessed by selecting **Touchscreen Options** from the Main Options and Preferences screen.

When you are finished, select **Done** to return to the Main Options and Preferences screen. There are five Touchscreen options and preferences available, which show the current settings. Each option has a specific purpose as described in the procedures that follow.

### **Setting the Screen Idle Timeout Duration**

New phones have an idle timeout duration of two hours.

1. To change the screen idle timeout duration, select **Screen Idle Timeout**  from the Touchscreen Options and Preferences screen.

The Select Screen Idle Timeout screen displays with the current setting highlighted.

2. Choose one of the following options:

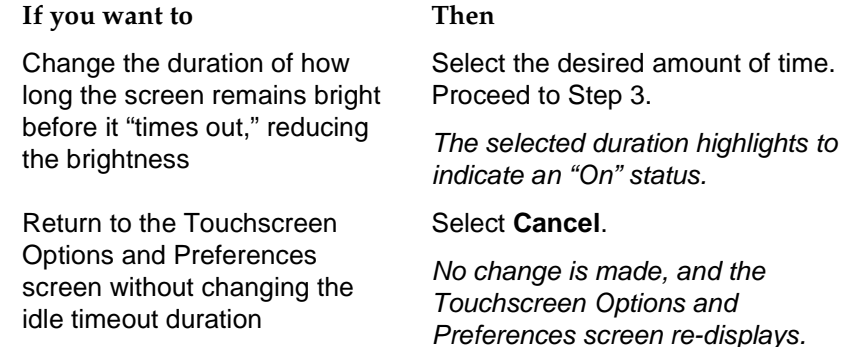

### $\Rightarrow$  note:

Once the display screen has "timed out," pressing any button, touching the display, or going off-hook will all restore the display screen to it's previous brightness level. You may adjust the display screen's brightness at any time using the Screen Brightness Control dial, located on the back side of the upper right corner of the telephone housing.

3. Select **Save** to set the new brightness/timeout levels.

The Touchscreen Options and Preferences screen re-displays.

### **Setting the Keyboard Layout**

Applications which allow speed dial entries to be created use a keyboard screen into which a name and/or number is typed. Two keyboard layout options are available:

- QWERTY the standard arrangement for (personal computer and other) keyboard-reliant devices. This is the default keyboard layout setting.
- ABCDEF characters are arranged in alphabetical order, for those users who find the QWERTY layout confusing.
- 1. To modify the your keyboard layout, select **Keyboard Options** from the Touchscreen Options and Preferences screen.

The Select Keyboard Layout screen displays. The current setting is highlighted.

- 2. Select either **QWERTY** or **ABCDEF**, to indicate how you want any screen with a keyboard layout to appear.
- 3. To save your selection, select **Save.** To exit without making a change, select **Cancel**.

The Touchscreen Options and Preferences screen re-displays.

### **Setting Button Click Feedback**

Click feedback is the audible response your phone makes when you touch (select) and release a button, field, or screen area. Two settings are available:

- Click on contact an audible "click" will sound when you touch a button on the screen. This is the default setting.
- No click no audible feedback will occur when you touch the screen.
- 1. To change the click feedback, select **Click Feedback Options** from the Touchscreen Options and Preferences screen.

The Select Click Feedback screen displays. The current feedback setting is highlighted.

2. Select the click feedback option you prefer.

The selected option highlights to indicate an "On" status.

3. To save your selection, select **Save.** To exit without making a change, select **Cancel**.

The Touchscreen Options and Preferences screen re-displays.

 $\Rightarrow$  note:

To raise or lower the Click Feedback volume, use the phone's **Volume Control** button.

### **Calibrating the Screen**

If needed, adjust the screen display orientation using this option.

1. To change the orientation of your 4630 display, select **Calibrate...** from the Touchscreen Options and Preferences screen.

The Calibrate the Screen screen displays, with an instruction to start calibration.

2. Touch (select) the upper left corner of the screen.

The screen re-displays with a second instruction.

3. Touch (select) the lower right corner of the screen.

The screen reorients as appropriate. The message "The screen is now calibrated." displays.

4. To save the calibration, select **Done.** 

The screen adjustment is stored and the Touchscreen Options and Preferences screen re-displays.

### **Cleaning the Screen**

Use this option to display instructions for cleaning the 4630 IP Telephone's screen. Cleaning the screen with the instructions displayed ensures that touching the screen during cleaning will not cause buttons, options, or applications to be inadvertently selected.

1. To clean the screen and/or review instructions about cleaning the screen, select **Clean the Screen...** from the Touchscreen Options and Preferences screen.

The Clean the Screen screen displays.

- 2. Review the instructions on the screen. Pay particular attention to the Warning note regarding use of harsh liquids or solvents.
- 3. After cleaning the screen or reviewing the cleaning instructions, select **Done**.

The Touchscreen Options and Preferences screen re-displays.

### **Call Log Options**

Call Log options and preferences allow you to:

- Turn the logging of calls on or off
- Archive the Call Log automatically
- Verify the status of an automatic archive
- Verify that an FTP Server IP Address exists and is the correct server to which the Call Log should be archived
- Access the FTP Setup screen to add or update the FTP Server IP Address, if incorrect

You select these options from the Call Log Options and Preferences screen, accessed by selecting **Call Log Options** from the Main Options and Preferences screen.

When you are finished, select **Done** to return to the Main Options and Preferences screen. The Call Log option is described in the procedure that follows.

### **Activating/Deactivating Call Logging**

You have the option of not logging calls made to or from your phone by changing the "Call Log Active?" setting from "Yes" (the default setting) to "No."

1. To activate or deactivate logging calls (depending on the current setting), select **Call Log Active?** from the Call Log Options and Preferences screen.

The Call Log Activation screen displays. The current option is highlighted.

2. Select either **Yes** or **No**, to indicate whether or not you want to log calls made to or from your 4630 IP Telephone.

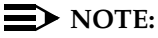

When you select "No" to indicate you no longer want calls logged, calls logged prior to the change remain available for viewing, resorting, deleting, or adding to a **Speed Dial** button. In this case, only future calls made to/from your phone will not be logged, nor will they appear on the Call Log.

3. To save your selection, select **Save.** To exit without making a change, select **Cancel**.

The Call Log Options and Preferences screen re-displays, showing the new setting.

### **Archiving the Call Log** 8

The process of automatically archiving your Call Log protects this information in the event of a telephone failure. Your System Administrator generally specifies whether your phone will participate in automatic archiving, which occurs every two hours (or according to a pre-determined time span your System Administrator establishes) when you have more than 50 log entries.

You can determine if your phone is set for automatic archiving by checking the setting appearing next to the **Automatic Archive** button on the Call Log Options and Preferences screen. If the status is "Yes," the phone is set up for automatic archiving; if the setting is "No," automatic archiving will not occur. If the setting is "Suspended," you must provide an FTP Server IP Address before an archive can automatically occur; the IP Address indicates the server on which archived data is saved.

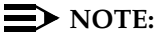

See the procedure in this section titled Reviewing/Updating the FTP Server [IP Address](#page-79-0) for more information on adding or updating the FTP Server IP Address.

Before performing this procedure, first check with your System Administrator for information on how he or she has set up your telephone system's archiving routine. Also check the message appearing under the **FTP Setup** button on the Call Log Options and Preferences screen to determine if there are any existing conditions that would prevent an automatic archive from occurring or to verify the status of automatic archiving, if this option is already set to "Yes." Discuss any such messages with your System Administrator before proceeding.

1. With your System Administrator's approval to proceed, select **Automatic Archive** from the Call Log Options and Preferences screen.

The Call Log Automatic Archive screen displays. The current archive option is highlighted.

- 2. Select either **Yes** or **No**, to indicate whether or not you want automatic archiving of your Call Log to occur every two hours (or at another pre-set interval determined by the System Administrator).
- 3. To save your selection, select **Save.** To exit without making a change, select **Cancel**.

The Call Log Options and Preferences screen re-displays.

### <span id="page-79-0"></span>**Reviewing/Updating the FTP Server IP Address** 8

Automatic archiving occurs only if there is a valid FTP Server IP Address shown under the **FTP Setup...** option on the Call Log Options and Preferences screen. The FTP Server IP Address indicates the proper location for storing archived data. Messages appearing below the **FTP Setup...** option indicate not only the status of an automatic archive, but also to warn you when automatic archiving cannot take place due to invalid or missing server information. The chart below indicates those messages (displayed below the FTP Setup option) which require you to provide a valid value for the FTP Server IP Address or investigate a related problem:

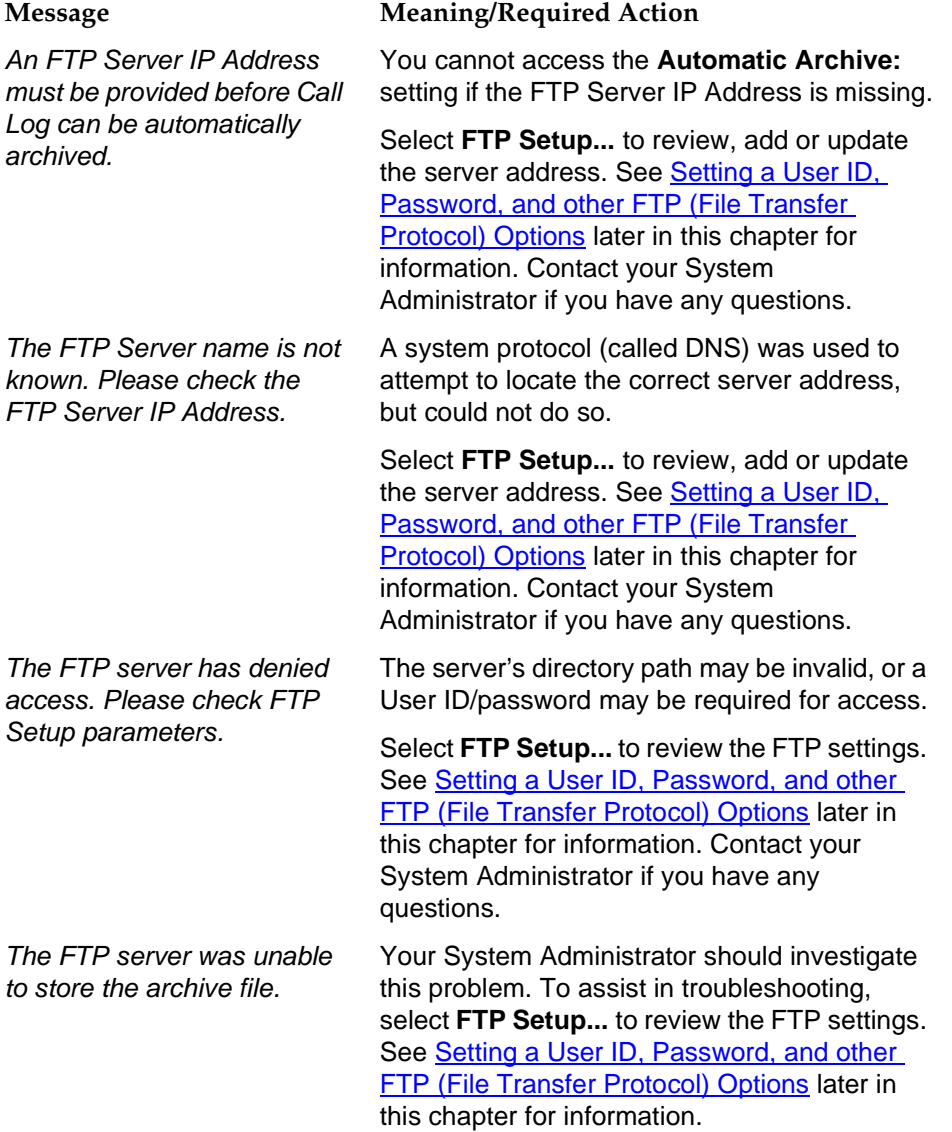

### **Phone Application Options**

Phone application options and preferences allow you establish or modify several phone- or call-related features. These features are:

- 1. Adding (or removing, if already set) an edit dialing field to the Phone screen. The Edit Dial field allows you to edit phone numbers prior to dialing them.
- 2. Personalizing your phone's ringing pattern Choose from eight different ring tones/patterns.
- 3. Opting to choose from a list of the last eight numbers dialed or always redialing the last number called when you select the **Redial** Feature button.
- 4. Optionally choosing the Phone screen to display automatically from any of the 4630 application screens upon receiving a call.
- 5. Optionally choosing the Phone screen to display automatically from any of the 4630 application screens upon originating a call.
- 6. Displaying a timer during active and held calls.

You select any of the above options from the Phone Options and Preferences screen, accessed by selecting **Phone Options** from the Main Options and Preferences screen.

When you are finished, select **Done** to return to the Main Options and Preferences screen. There are six Phone options and preferences available, and the current setting is displayed next to its respective option. Each option is described in the procedures that follow.

### **Setting Edit Dialing**

1. To display the Edit Dialing field on the Phone application screen (or to remove it if it is currently displayed), select **Edit Dialing** from the Phone Options and Preferences screen.

The Edit Dialing screen displays.

### $\Rightarrow$  **NOTE:**

The Edit Dialing screen also displays instructions on how to use the Edit Dialing field, if activated.

2. Choose one of the following options:

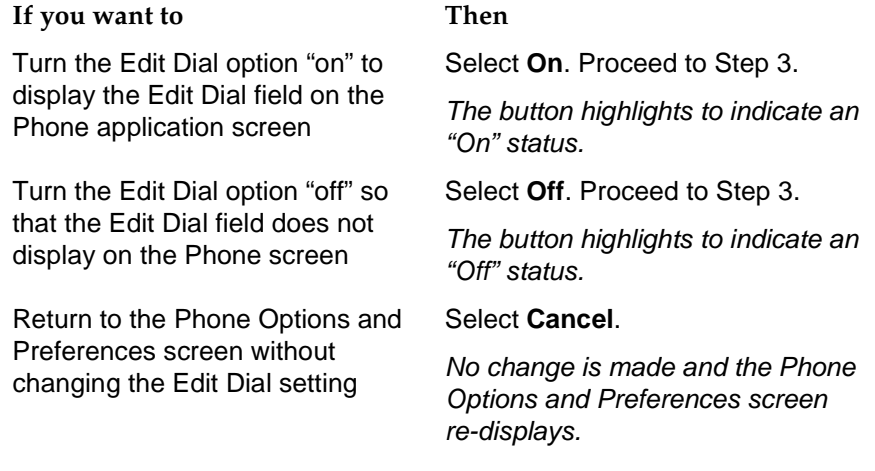

3. Select **Save** to set the Edit Dial field to the option selected.

The Phone Options and Preferences screen displays.

### **Selecting a Personalized Ring**

Change the tone or pattern of your phone's ring using this procedure.

1. To change the ringing tone/pattern, select **Personalized Ring Options** from the Phone Options and Preferences screen.

The Select Personalized Ring screen displays. The current ring setting is highlighted.

2. Select the ring option number you prefer.

The selected option highlights to indicate an "On" status and the selected pattern/tone sounds for one cycle.

- 3. Repeat Step 2 until the desired ring pattern or tone sounds.
- 4. To save your selection, select **Save.** To exit without making a change, select **Cancel**.

The Phone Options and Preferences screen re-displays.

 $\Rightarrow$  note:

To raise or lower the ringer volume, use the phone's **Volume Control**  button.

### **Selecting a Redial Option**

This procedure instructs you in selecting or changing your phone's redial option. The **Redial** Feature button displays on the Phone application screen and you have two choices for how this button operates:

- When selected, the last number called is dialed
- When selected, a list of the last eight numbers called is displayed, from which you may choose the number you want to redial

The default setting is to display the list of the last eight numbers called. See [Redial](#page-37-0) in [Chapter 2](#page-30-0) for information on using this feature.

1. To modify the current Redial setting, select **Redial** from the Phone Options and Preferences screen.

The Select Redial Option screen displays. The current setting is highlighted.

- 2. Select either **Last number** or **Last 8 numbers**, to indicate how you want the **Redial** Feature button to operate.
- 3. To save your selection, select **Save.** To exit without making a change, select **Cancel**.

The Phone Options and Preferences screen re-displays.

### **Setting the Go to Phone For Incoming Calls Option**

This option allows you to select or change the Go to Phone for Incoming Calls setting. Three settings are available:

- On Ringing When you select this option, the Phone screen automatically displays whenever your phone rings with an incoming call.
- On Answer When you select this option, the Phone screen automatically displays whenever you answer a call.
- No When you select this option, the current screen remains displayed when your phone rings and when you answer a call (although you can always manually select the Phone application tab, if desired). This is the default setting.
- 1. To modify the current setting, select **Go to Phone For Incoming** from the Phone Options and Preferences screen.

The Go to Phone For Incoming Calls screen displays. The current setting is highlighted.

- 2. Select either **On Ringing**, **On Answer** or **No**, to indicate whether or not you want the Phone screen displayed upon ringing or upon answering a call.
- 3. To save your selection, select **Save.** To exit without making a change, select **Cancel**.

The Phone Options and Preferences screen re-displays.

### **Setting the Go to Phone on Originate Option**

When this option is selected, the Phone screen will be displayed automatically whenever you place an outgoing call from another application screen (for example, when calling a person listed in your Call Log or making a call using a **Speed DIal** button). When this option is not selected, the current screen remains displayed whenever you place a call. The default setting is to not display the Phone screen upon originating a call (although you can always manually select the Phone application tab, if desired).

1. To modify the current setting, select **Go to Phone on Originate** from the Phone Options and Preferences screen.

The Go to Phone on Originate screen displays with the current setting highlighted.

- 2. Select either **Yes** or **No**, to indicate whether or not you want the Phone screen displayed upon originating a call.
- 3. To save your selection, select **Save**. To exit without making a change, select **Cancel**.

The Phone Options and Preferences screen re-displays.

### **Setting the Call Timer**

This option allows you to have a timer displayed during an active call or for a call that you have put on Hold. Displaying the timer is the default, but you can change it using the procedure below.

1. To modify the current Call Timer setting, select **Call Timer** from the Phone Options and Preferences screen.

The Call Timer screen displays. The current setting is highlighted.

- 2. Select either **Yes** or **No**, to indicate whether or not you want the Call Timer displayed for each active or held call.
- 3. To save your selection, select **Save**. To exit without making a change, select **Cancel**.

The Phone Options and Preferences screen re-displays.

### **Directory Options**

There is one Directory option, which allows you to **a**dd a User ID and Password to protect Corporate Directory access.

You select this option from the Directory Options and Preferences screen, accessed by selecting **Directory Options** from the Main Options and Preferences screen.

When you finish checking or setting the Directory option, select **Done** to return to the Main Options and Preferences screen.

### **Setting Up or Modifying a Directory User ID**  and Password

### $\Rightarrow$  note:

Use this option only if your Directory requires entry of a User ID and/or Password. Contact your System Administrator with any questions you may have regarding whether a User ID and/or Password are required, and the corresponding requirements for each (such as the nature and number of characters required).

Establishing a User ID and Password protects the security of your Corporate Directory. Once established, you are prompted to provide both the ID and Password when you use the Corporate Directory. You determine your own ID and Password; your System Administrator does not have access to this information. Use the procedure below to establish your User ID and Password and to modify either item as needed.

1. To add/modify a Directory User ID and Password, select **User ID/Password** from the Directory Options screen.

The Directory User ID/Password Keyboard screen displays.

2. Touch the appropriate keyboard characters to enter the User ID, using up to 12 characters.

As you press each character, the User ID field populates. When modifying an existing User ID, what you type overwrites the current ID.

## **A** CAUTION:

Before proceeding with Step 3, be sure you know the Password you want to use and that you enter it correctly. As you enter the Password, you will not be able to see what you are typing!

3. Select **Password** and touch the appropriate keyboard characters representing the password you want to assign. If you are unsure of what you have entered, select **Clear** and re-type the correct password.

As you type, asterisks display in the Password field. When modifying an existing Password, what you type overwrites the current Password.

4. To save your selection, select **Save.** To exit without making a change, select **Cancel**.

The Directory Options and Preferences screen re-displays.

### **Speed Dial Options**

Two Speed Dial options are available which allow you to automatically have your Speed Dial buttons alphabetized when you add or modify a button label and to have your Speed Dial entries backed up automatically.

You select these options from the Speed Dial Options and Preferences screen, accessed by selecting **Speed Dial Options** from the Main Options and Preferences screen.

When you are finished, select **Done** to return to the Main Options and Preferences screen. The Speed Dial options are described in the procedures that follow.

### **Setting the Speed Dial "Alphabetize Entries?" Option**

When this option is set to "Yes," your Speed Dial buttons will always display in alphabetical name (label) order. When this option is set to "No," Speed Dial buttons are displayed in the order in which you set them up. The default setting is to alphabetize your Speed Dial buttons each time you add a new one or change the label on an existing one.

1. To modify the current setting, select **Alphabetize Entries?** from the Speed Dial Options and Preferences screen.

The Alphabetize Entries? screen displays with the current setting highlighted.

- 2. Select either **Yes** or **No**, to indicate whether or not you want Speed Dial buttons displayed in alphabetical order.
- 3. To save your selection, select **Save.** To exit without making a change, select **Cancel**.

The Speed Dial Options and Preferences screen re-displays.

### **Backing Up and Restoring Speed Dial Groups**

The process of backing up your speed dial groups and their respective speed dial buttons protects this information in the event of a telephone failure. Restoring this data is a separate step, and works in conjunction with the backup to make the latest Speed Dial information available to you. Manual backup may be performed periodically by your System Administrator (check to see how often this is done); this procedure covers establishing an automatic backup of Speed Dial information on a regular basis.

1. To backup/restore your Speed Dial Groups and buttons, select **Backup/Restore** from the Speed Dial Options and Preferences screen.

The Backup/Restore Options and Preferences screen displays. The current backup/restore option is shown next to the **Automatic Backup** button.

2. Choose one of the following:

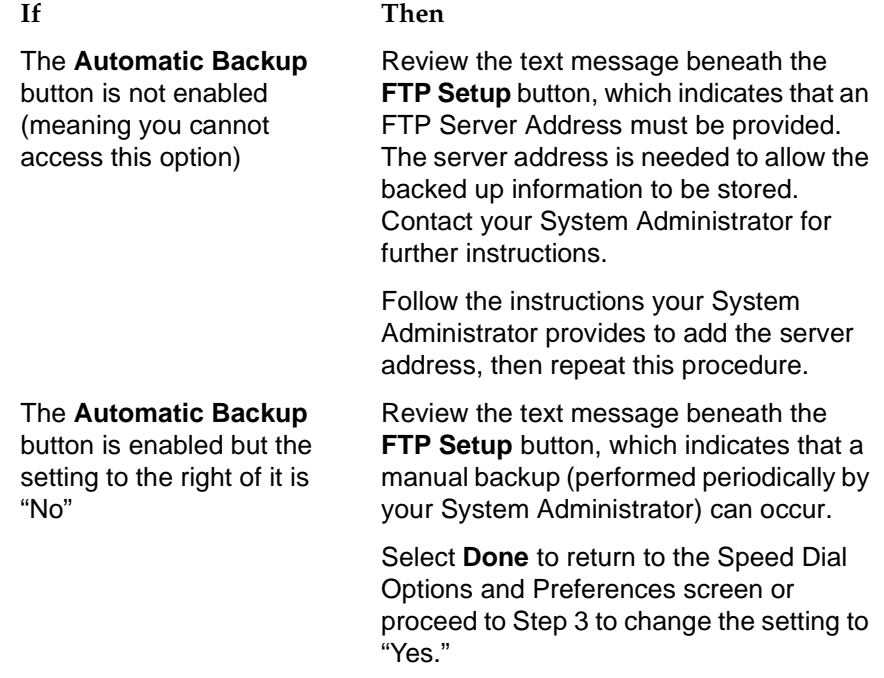

### 3. Select **Automatic Backup**.

The Automatic Backup screen displays, as illustrated below. The current setting is highlighted.

- 4. Select either **Yes** or **No**, to indicate whether or not you want your Speed Dial entries backed up automatically.
- 5. To save your selection, select **Save.** To exit without making a change, select **Cancel**.

The Backup/Restore Options and Preferences screen re-displays.

### **Network Audio Quality**

In the unlikely event that you experience poor audio quality during a call, and you have determined that the handset, Speakerphone, and headset are functioning properly, your System Administrator may ask you for information from this screen while troubleshooting the problem.

1. Select **Network Audio Quality** from the Main Options & Preferences Screen (accessed by selecting the  $\boxed{\color{red} \blacktriangledown}$  icon on the top display line).

The Network Audio Quality screen displays.

- 2. Review the values as requested by your System Administrator. A few guidelines follow:
	- If the message "No active call" displays to the right of all values on the screen, there is no audio connection
	- The color associated with the value shown for the **Network quality assessment** can be interpreted as an indication of overall network quality, as follows:

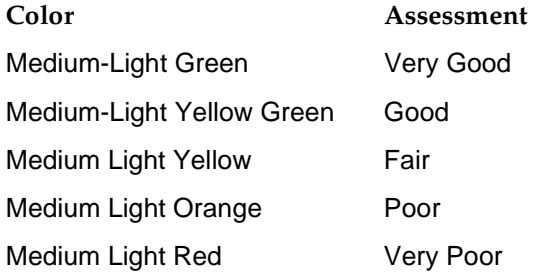

### $\equiv$  **NOTE:**

Early versions of the 4630 IP Telephone may display the network quality assessment in black rather than in one of the colors shown in the chart above.

3. To return to the Main Options and Preferences screen, select **Done**.

### **Backup/Restore Options**

The 4630 IP Telephone's backup and restore options provide the ability to:

- Automatically back up your options/preference settings and your Speed Dial Groups and buttons every two hours (or at a different interval specified by the System Administrator) to protect against system failure or to facilitate moving from one telephone to another.
- Restore options/preferences and Speed Dial Groups and buttons following a phone failure or replacement.
- Establish or modify FTP (File Transfer Protocol) settings such as the network server address, directory path for saving backed-up data, and a User ID and Password for server access via your phone.
- Check or verify whether an automatic backup has occurred.

Because each telephone system has unique characteristics and settings, modifying the Backup/Restore options generally require the assistance of the System Administrator. For example, it is unlikely that a 4630 IP Telephone user would know the specific Server IP Address to enter when setting up FTP parameters without consulting his or her System Administrator.

You select Backup/Restore options from the Backup/Restore Options and Preferences screen, accessed by selecting **Backup/Restore** from the Main Options and Preferences screen.

You can also access this screen directly from the Speed Dial Options and Preferences screen.

### **ED** NOTE:

Check the setting to the right of the **Automatic Backup** button, to determine whether your phone is already set for automatic backups. Also check the message area under the **FTP Setup** button to obtain the current status of automatic backups.

### **Setting the Automatic Backup Option**

The **Automatic Backup** button must be enabled to perform this procedure. If this button is not enabled, review the chart below to resolve a problem before proceeding.

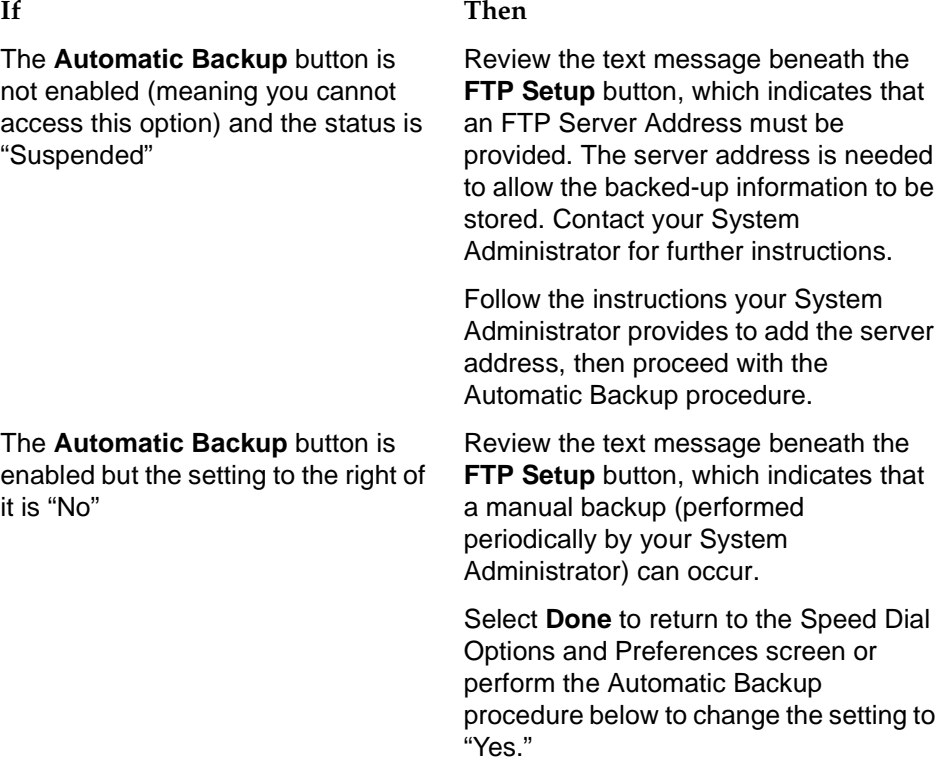

1. To backup/restore all of your options and preferences settings and your Speed Dial Groups and buttons automatically, select **Automatic Backup**  from the Backup/Restore Options and Preferences screen.

The Automatic Backup? screen displays. The current setting is highlighted.

- 2. Select either **Yes** or **No**, to indicate whether or not you want your Speed Dial entries backed up automatically.
- 3. To save your selection, select **Save**. To exit without making a change, select **Cancel**.

The Backup/Restore Options and Preferences screen re-displays.

### **Restoring Data from a Backup File**

Use this procedure to reactivate a backup file following a system failure or replacement.

1. Select **Restore/Download Data...** from the Backup/Restore Options and Preferences screen.

The 4630 attempts to initiate FTP (File Transfer Protocol) to retrieve the latest backup file from the server. The message "Contacting the FTP server..." displays. Any one of the following additional messages may display, as appropriate:

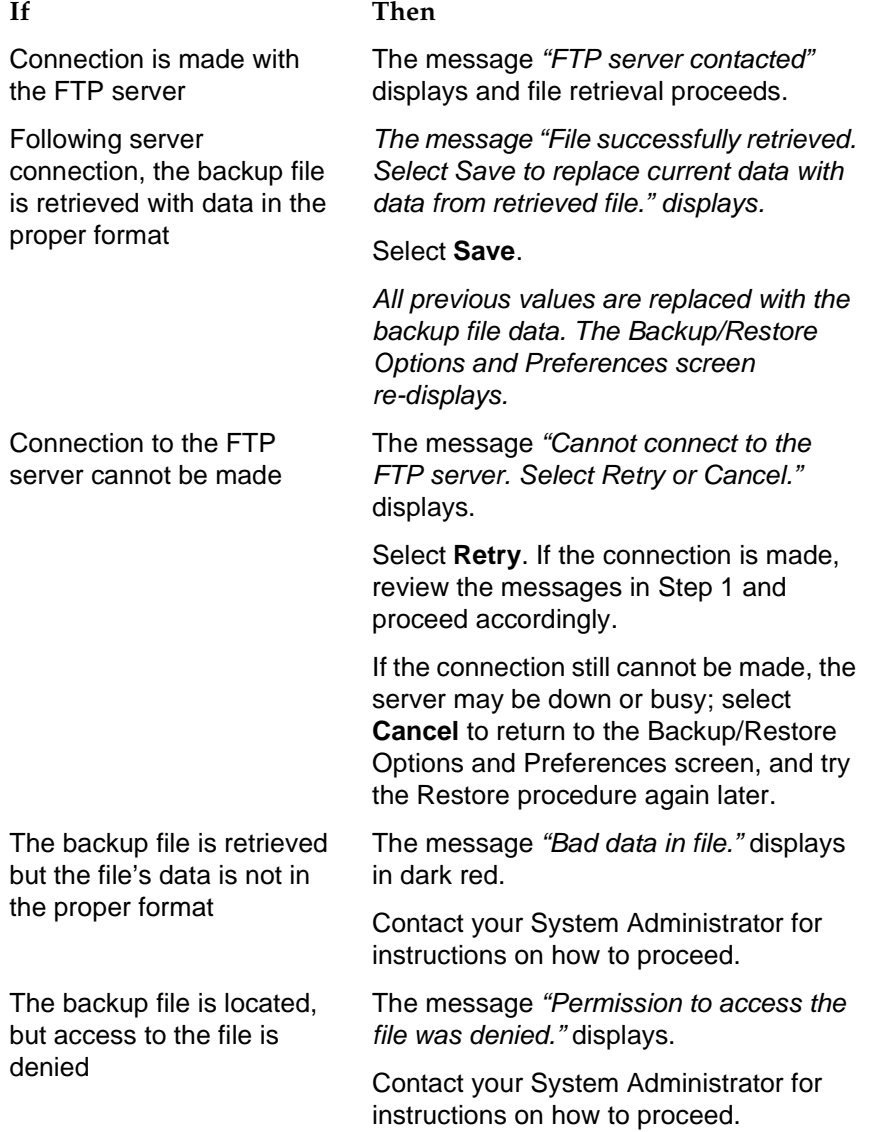

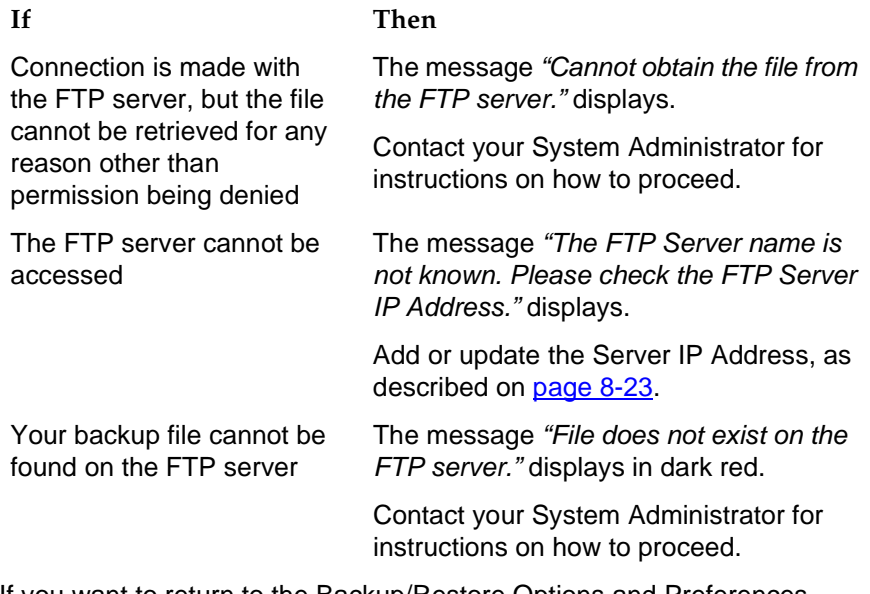

2. If you want to return to the Backup/Restore Options and Preferences screen without restoring the backup file or changing the selected FTP setting, select **Cancel**.

No change is made and the Backup/Restore Options and Preferences screen re-displays.

### <span id="page-93-0"></span>**Setting a User ID, Password, and other FTP (File Transfer Protocol) Options** 8

Your System Administrator establishes certain parameters for each 4630 IP Telephone in your network. Most parameters are established at the network server and apply to all telephones in the network. Other parameters may be unique to a specific site, department, or group of telephones. Those settings which may be unique to your phone appear on the FTP (File Transfer Protocol) Setup screen. They are:

- Server IP Address the specific server to which your 4630 IP Telephone is connected, for backup, restore, Corporate Directory and other network-related functions. If your phone has been repaired, this value will be set to zero and should be re-established.
- Directory Path the server location to which your telephone's data (for example, Speed Dial groups/lists) is sent during a backup and from which data is restored.
- User ID and Password unique identifiers assigned to a phone user for server security purposes.

The FTP Setup screen also provides access to online help for file transfer protocol information.

### $\Rightarrow$  note:

(1.) All FTP settings are set to blank upon phone manufacture and repair. (2.) Because FTP information may impact server operation as well as the proper backup of your phone data, contact your System Administrator before updating any settings. (3.) The User ID and Password in the procedure that follows provide access to your server, which allows you to perform backup and other [future] server-related features; they are not the Communication Manager registration ID and password, which identify you as an authorized user of your respective system.

1. To update any of the FTP settings, select **FTP Setup** from the Backup/Restore Options and Preferences screen.

The FTP Setup Parameters screen displays.

2. Choose one of the following options:

<span id="page-94-0"></span>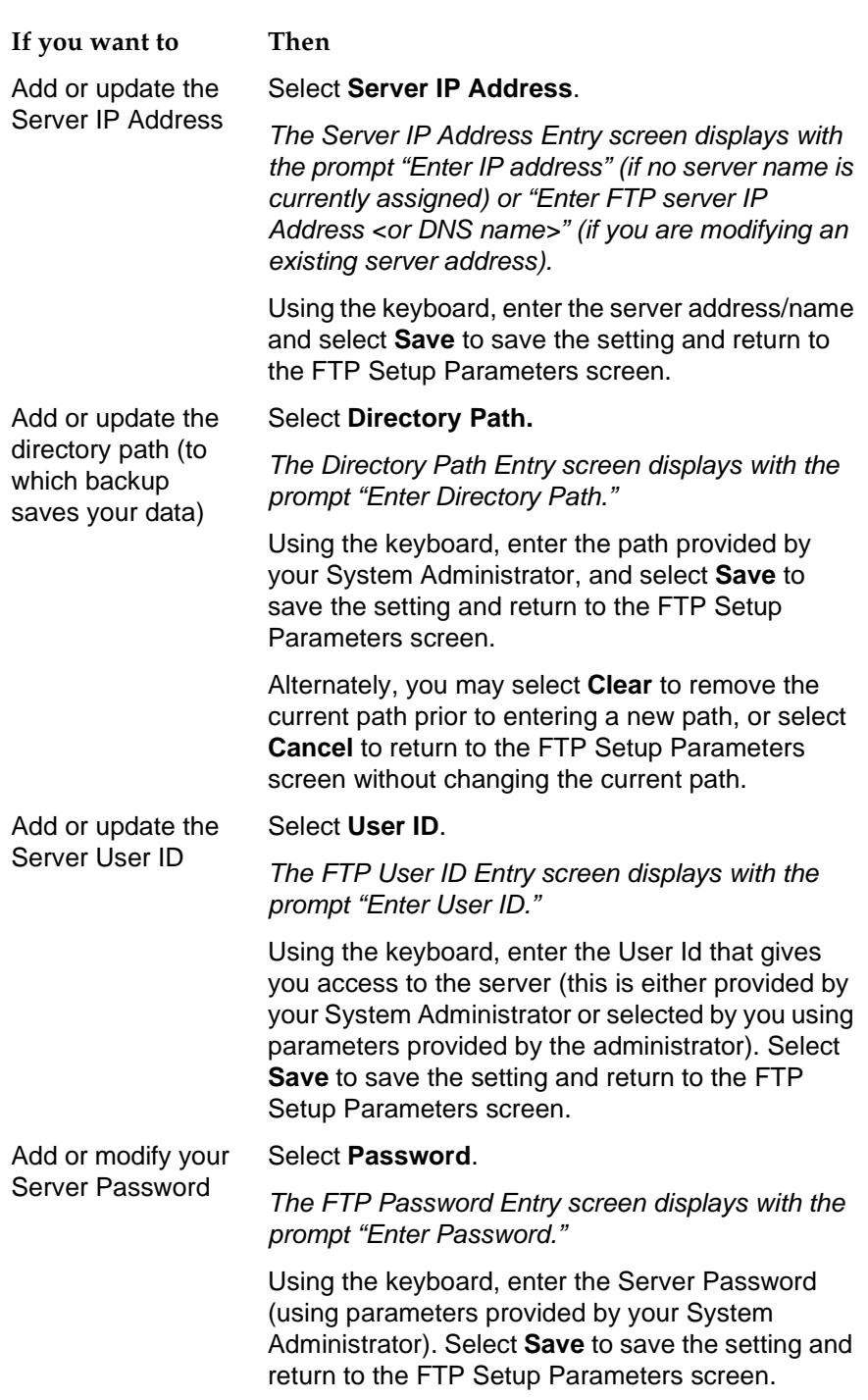

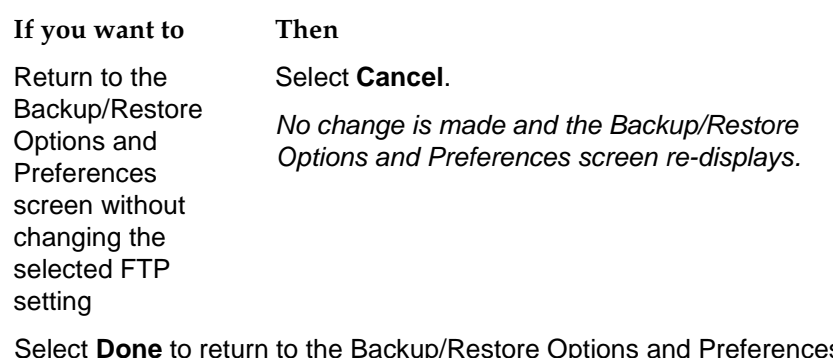

3. Select **Done** to return to the Backup/Restore Options and Preferences screen.

### **Stock Ticker Option**

This option allows you to set up a real-time stock ticker to track up to 16 stock symbols and up to 3 index symbols. After setting up the symbols you want to track, you then activate the ticker, which displays your selections across the top display line. Both Stock Ticker set-up and activation are covered in this section.

You select this option from the Main Options and Preferences screen (accessed by selecting the  $\lceil \cdot \rceil$  icon on the top display line).

When you are finished, select **Done** to return to the Main Options and Preferences screen.

### **Setting Up or Modifying the Stock Ticker**

Set up your Stock Ticker by:

- Adding stock/corporate symbols to any of the 16 buttons at the top of the Administration screen
- Optionally selecting buttons for one, two, or all three major indices (Dow Jones Industrial Average, Standard & Poor's 500, and NASDAQ) to display in addition to the stock symbols you select
- Optionally specifying whether you want the change from the previous day's closing price and/or the current day's trading volume of your selected stocks/indices to display on the ticker
- 1. To set up or modify the stock ticker, select **Stock Ticker Set-Up** from the Stock Ticker Options and Preferences screen.

The Stock Ticker Administration screen displays.

2. Select the button to which you want to add/modify a stock symbol.

### **NOTE:**

When activated, the ticker displays your selected symbols in top-to-bottom, left-to-right order.

The Stock Ticker Keyboard screen displays with the cursor in the Stock quote symbol field.

- 3. Using the keyboard, select the letters for the desired symbol. If you are modifying an existing symbol, press **Clear** and select a new entry, or overtype the existing symbol.
- 4. Verify that the entry is correct.
- 5. To save your selection, select **Save.** To exit without making a change, select **Cancel**.

The Stock Ticker Administration screen re-displays.

6. To add one or more indices to your ticker, select the appropriate index(ices).

The selected **Index** button is highlighted to indicate "enabled" status.

- 7. Select either **Change** or **Volume** (or both) to indicate whether you want the change from the previous day's closing price and/or the current day's trading volume of your selected stocks/indices to display on the ticker.
	- **ED** NOTE:

When viewing your stock ticker, the current price always displays in black. Any **Change** displays in green (a gain) or red (a loss), and the **Volume** displays in blue.

The appropriate button is highlighted to indicate "enabled" status.

- 8. Repeat Steps 1-5 for every stock symbol you want to track.
- 9. When all desired symbols have been specified, select **Save** to save all your selections**.** To exit without making a change, select **Cancel**.

The Stock Ticker Options and Preferences screen displays.

For information on the Stock Ticker display, see [About the Stock Ticker](#page-24-0) in [Chapter 1](#page-14-0).

### **Activating/Deactivating the Stock Ticker** 8

You have the option of not displaying the stock ticker by changing the "Stock Ticker Active?" setting from "Yes" (the default setting) to "No."

1. To activate or deactivate the ticker (depending on the current setting), select **Stock Ticker Active?** from the Stock Ticker Options and Preferences screen.

The Stock Ticker Activation screen displays. The current option is highlighted.

- 2. Select either **Yes** or **No**, to indicate whether or not you want the top display line to show the ticker.
- 3. To save your selection, select **Save.** To exit without making a change, select **Cancel**.

The Stick Ticker Options and Preferences screen re-displays, showing the new setting.

# <span id="page-98-0"></span>**9** Using a Headset or Specialized **Handset Handset**

### **Introduction**

This chapter describes the headsets and specialized handsets that are compatible with your IP telephone. How to operate a headset is also covered.

### **IP Telephone-Compatible Headsets**

Use any of the following headsets with the 4600-Series IP Telephones:

- Earset Starter
- Earset Starter Noise Canceling
- Encore Ultra VT
- Encore Ultra Noise Canceling
- Encore Ultra II
- Encore Ultra II Noise Canceling
- Mirage Ultra
- Mirage Ultra Noise Canceling
- Starter Special VT
- Starter Special Noise Canceling
- Supra Starter Noise Canceling
- Supra Ultra
- Supra Ultra Noise Canceling
- Supra Ultra II Twin Top
- Supra Ultra II Noise Canceling
- Tristar Ultra
- Tristar Ultra Noise Canceling

### **Operating a Headset**

Headset operation must be administered by your System Administrator and requires either an M12LU Modular Base Unit (PEC 3124-022) or a (headset adapter) Attenuation Cord (PEC 3124-HIP). For the latest list of compatible headsets and adapters, or for ordering information, access "Products and Services" at [http://www.avaya.com/support.](http://www.avaya.com/support)

### **IP Telephone-Compatible Specialized Handsets**

The IP Phone's handset interface (labeled HAC on the underside of the phone) is compatible with the following handsets:

- AK1C (the handset provided with your phone)
- AK5C
- AK6C
- AK8C

Specialized handsets are available for noisy environments, hearing-impaired users, and other special purposes. These handsets are labeled either as "K-type" or "AJ-type" handsets.

For the latest list of special purpose handsets and ordering information, access "Products and Services" at [http://www.avaya.com/support.](http://www.avaya.com/support)

# **10 Troubleshooting** <sup>10</sup>

### **Introduction**

The 4600-Series IP Telephones are relatively trouble-free. The Basic Troubleshooting chart provides the most common problems an end user might encounter. The Application Troubleshooting chart provides troubleshooting specific to each of the 4630 applications. The remaining pages in this chapter provide procedures for resetting or power-cycling your phone, when neither Basic nor Application Troubleshooting resolves the problem. If you have a question or experience a problem that is not described in this chapter, contact your System Administrator.

# <span id="page-101-0"></span>**Basic Troubleshooting**

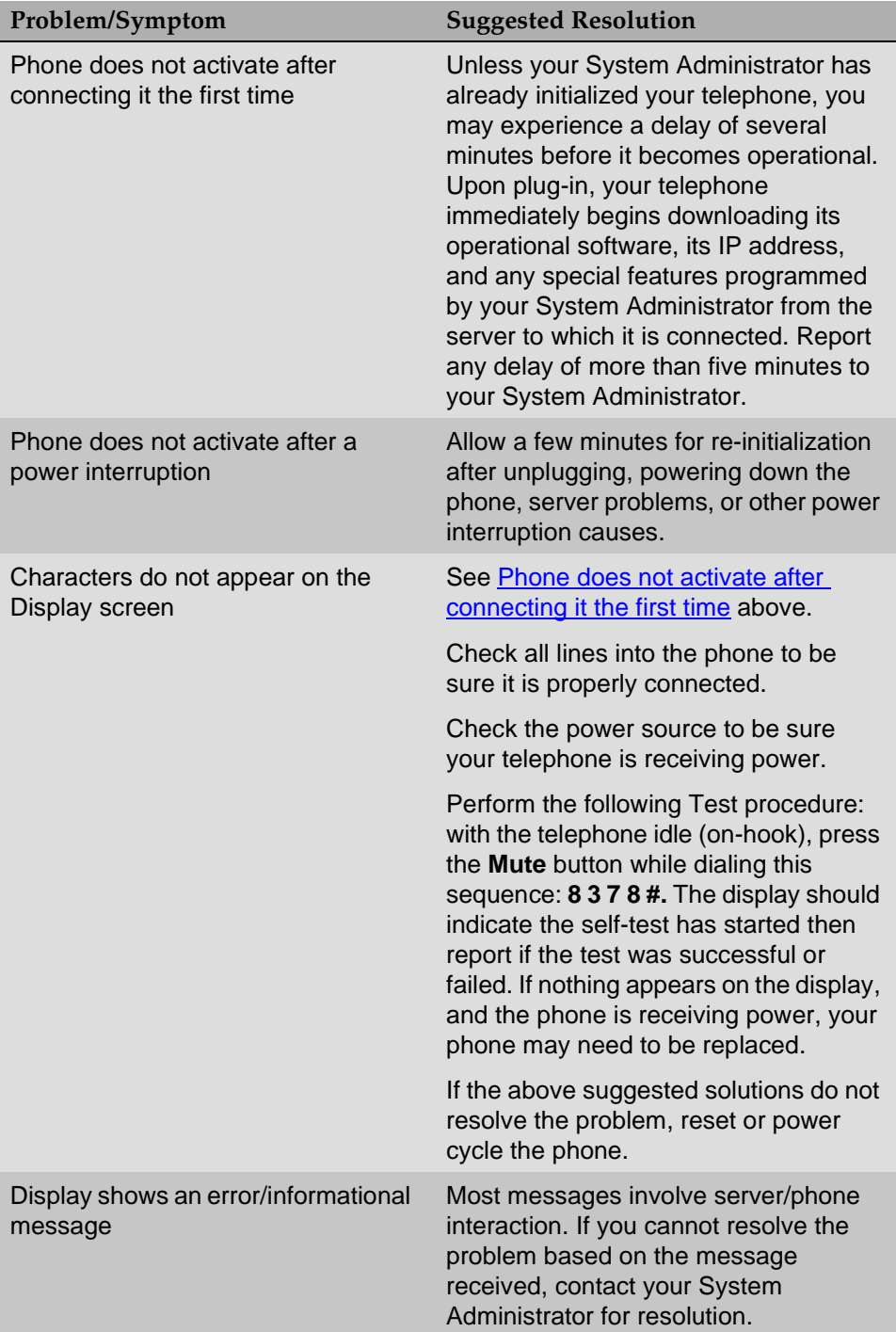

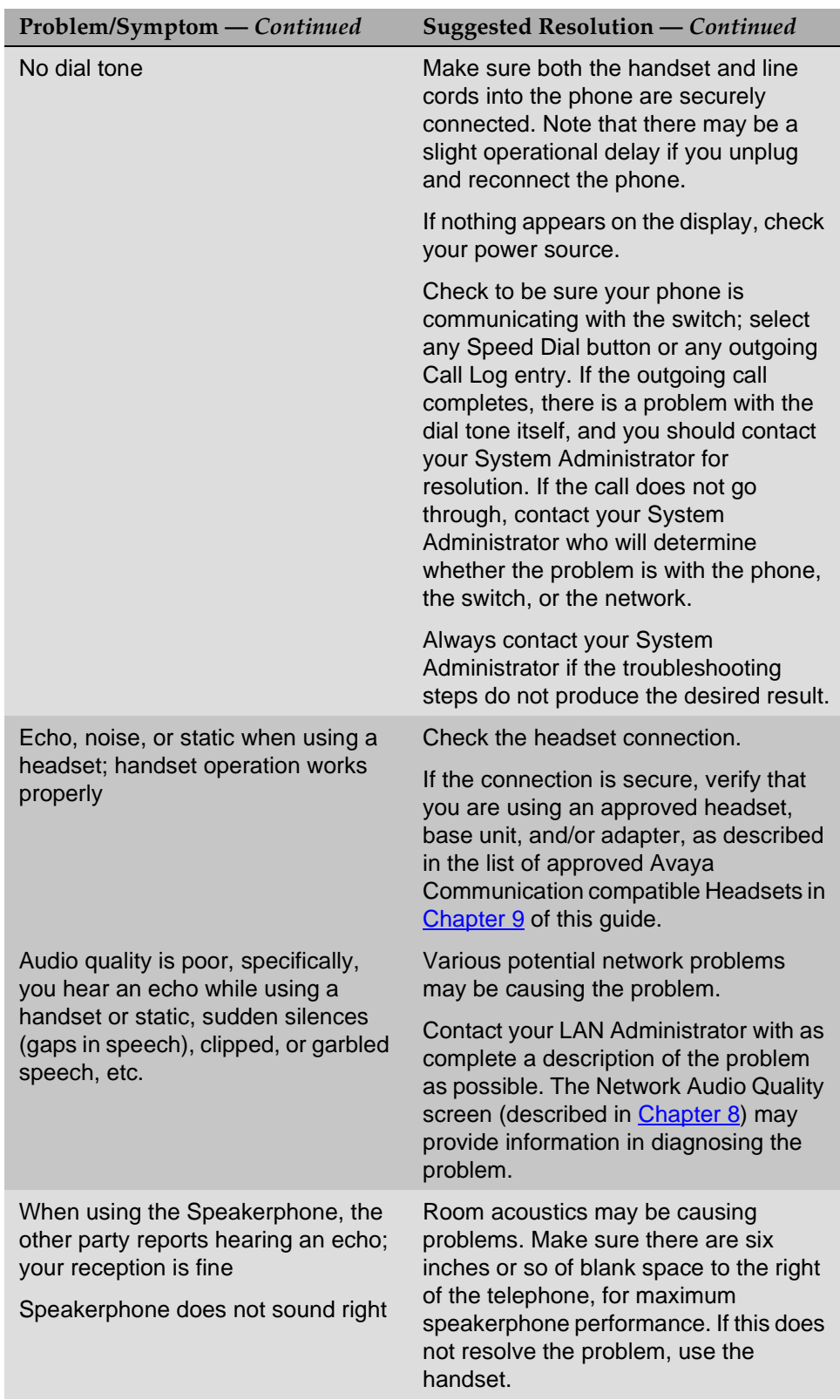

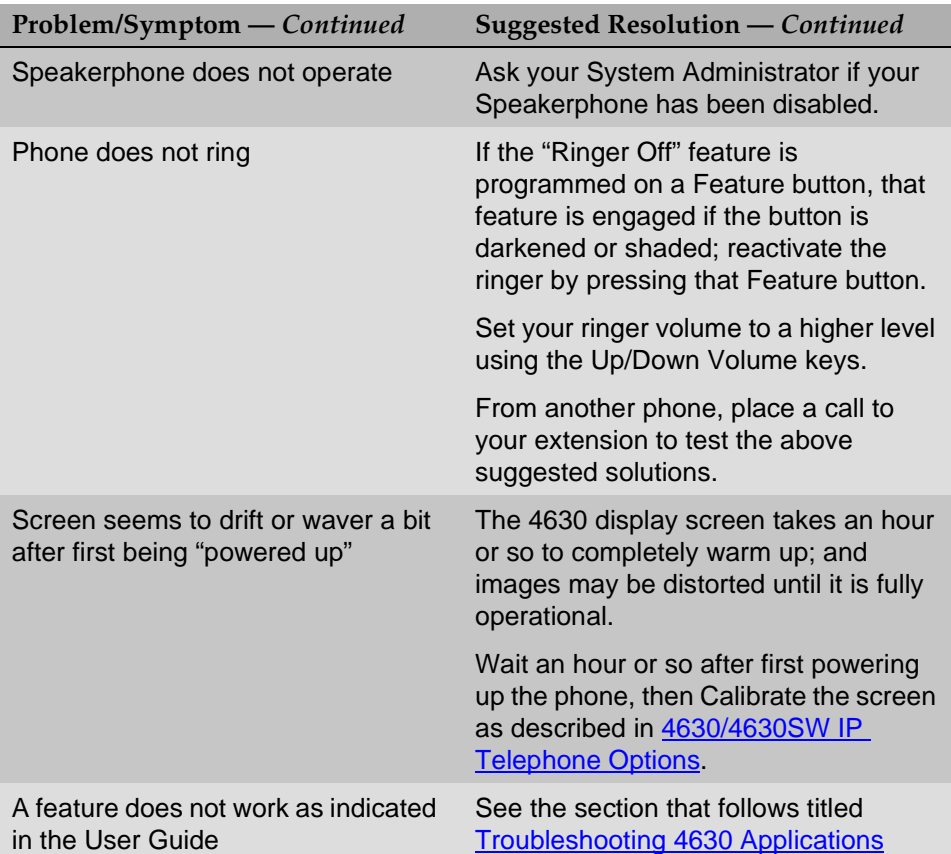

# <span id="page-104-0"></span>**Troubleshooting 4630 Applications**

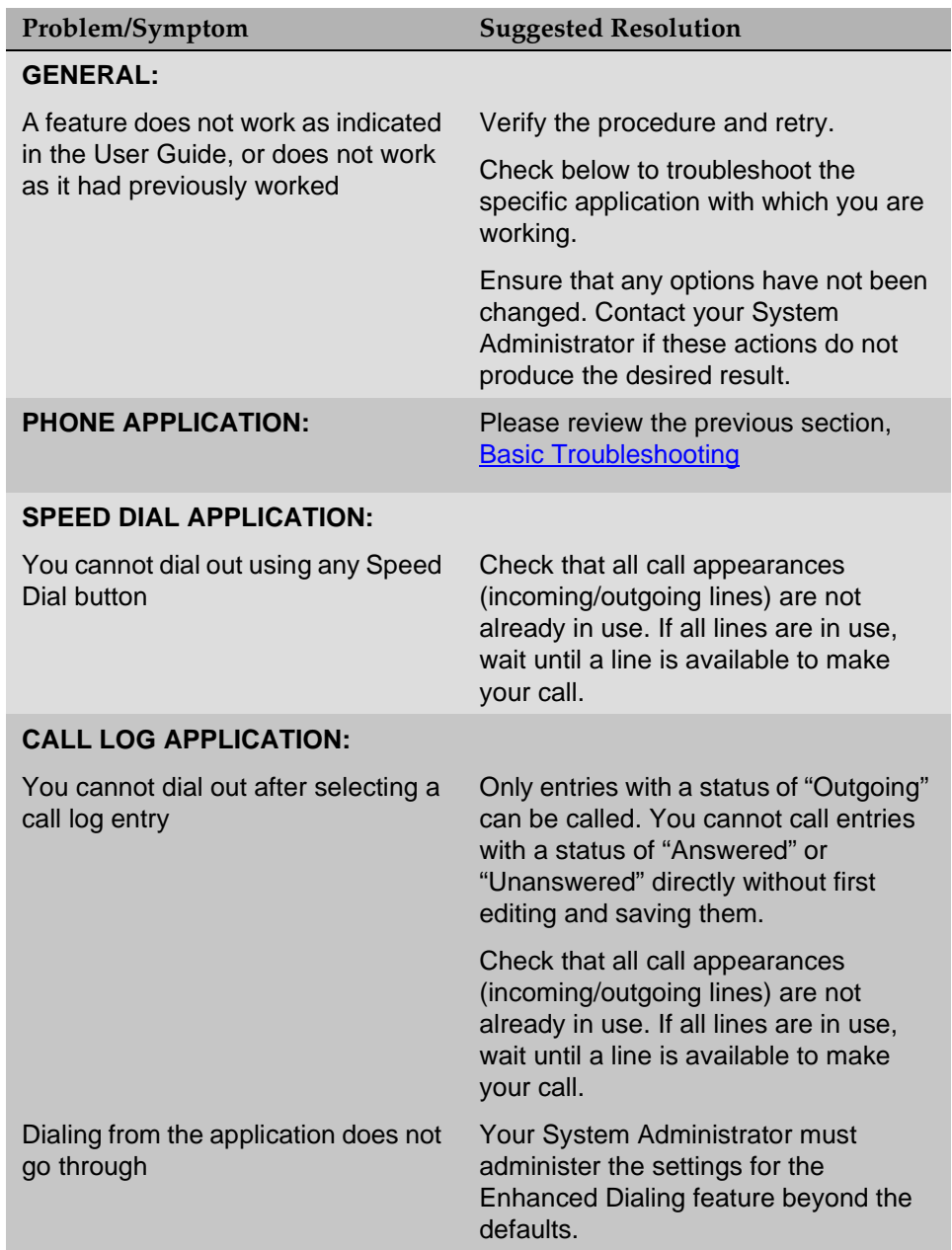

Ì

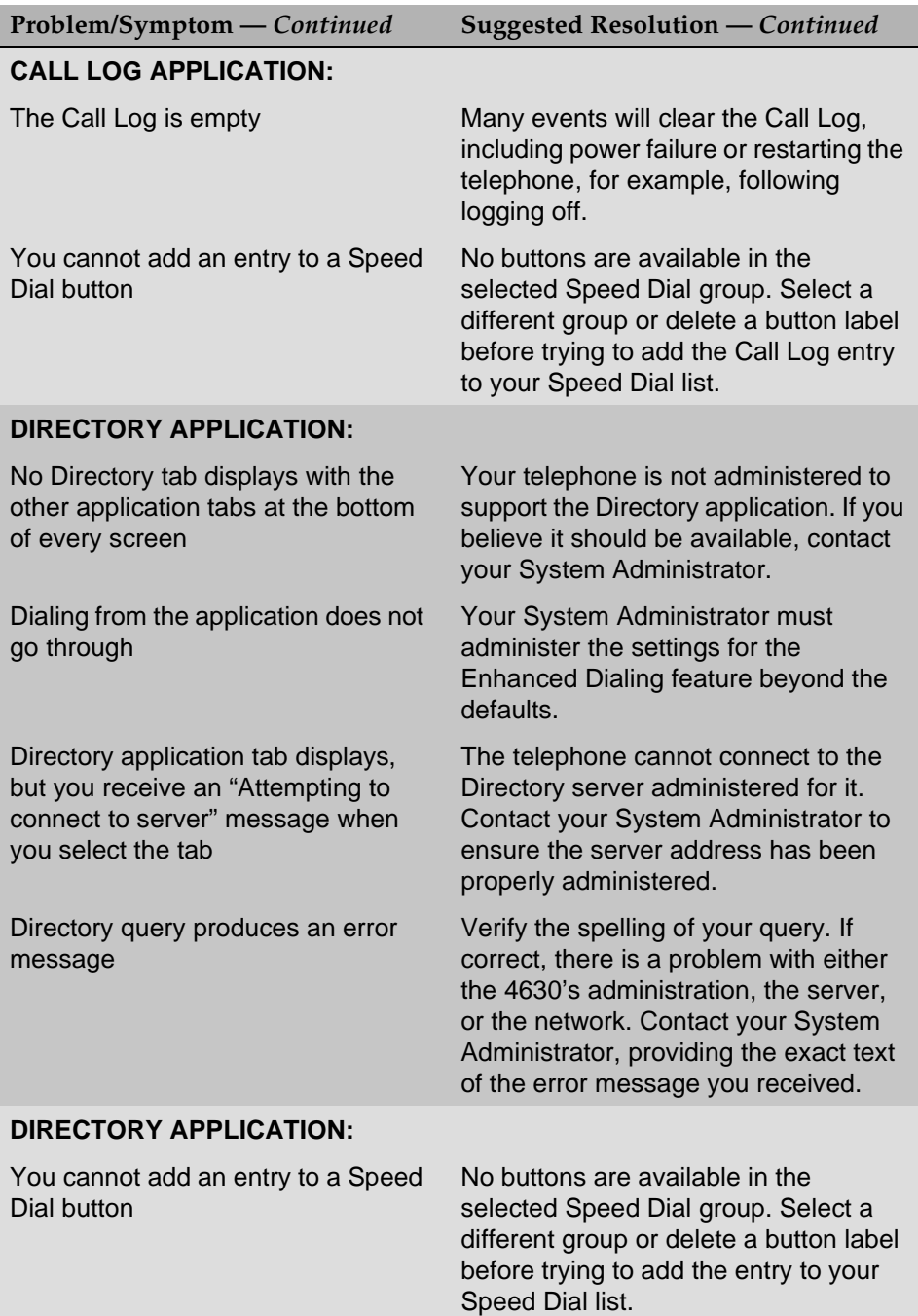

í

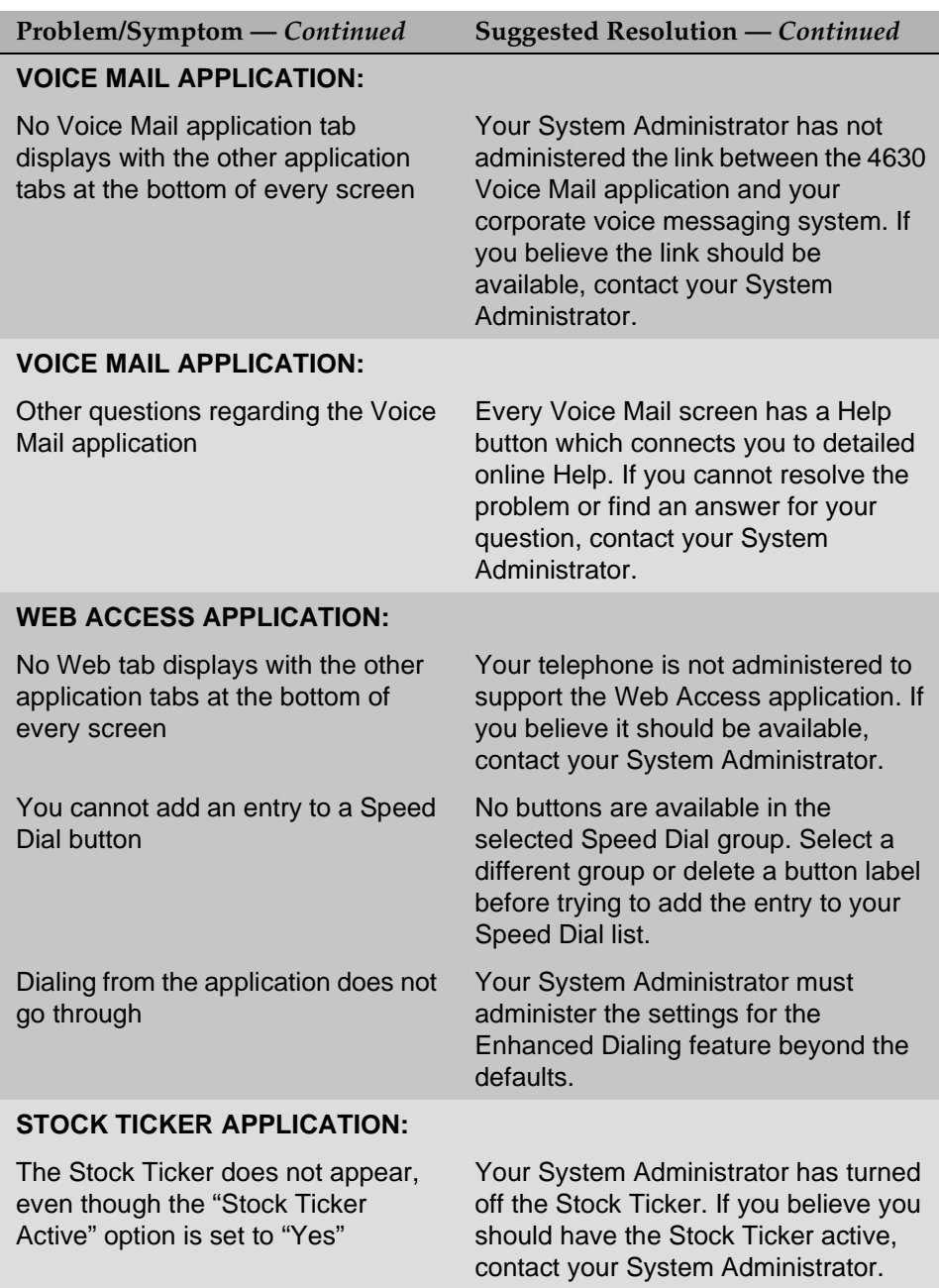

### **Resetting and Power Cycling the IP Telephone**

Reset your IP Telephone when other Troubleshooting suggestions do not correct the problem or after being advised to do so by your System Administrator.

### **A** CAUTION:

Use a Power Cycle only with the approval of your System Administrator and only when a reset does not resolve the problem. Power-cycling may cause stored information such as the telephone options and preference settings and Speed Dial lists to be lost.

### **Resetting Your Phone**

This basic reset procedure should resolve most problems.

- 1. Press **Mute**.
- 2. Using the dialpad, press the following keys in sequence: **73738#**

The display shows the message "Reset values?  $* = no # = yes."$ 

3. Choose one of the following:

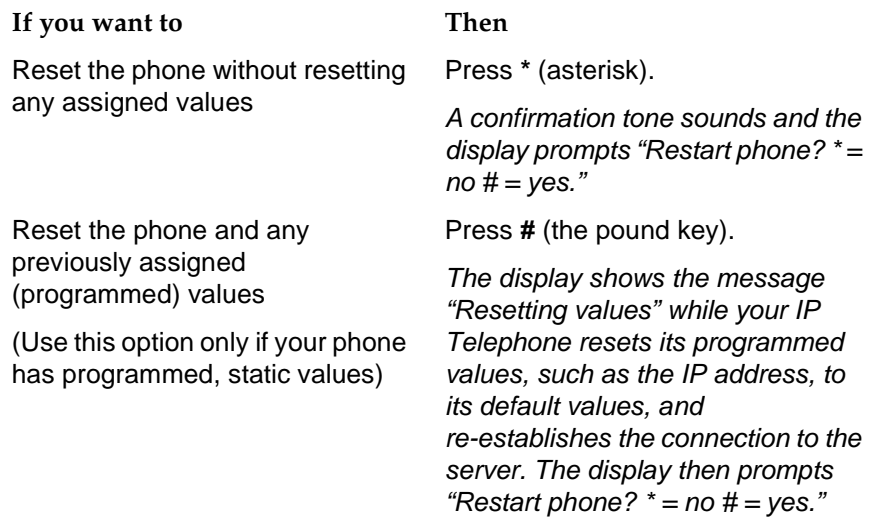

4. Press **#** to restart the phone or **\*** to terminate the restart and restore the phone to its previous state.

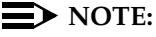

Any reset/restart of your phone may take a few minutes.
#### <span id="page-108-0"></span>**Power Cycling the Phone**

Use the power cycle with your System Administrator's approval only if the basic or programmed reset procedure cannot be performed or does not correct the problem:

1. Unplug the phone and plug it back in.

The phone connection is re-established.

2. If power-cycling does not correct the problem, your System Administrator can perform a more severe power cycle routine by unplugging both the phone and the Ethernet cables.

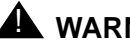

#### $\triangle$  WARNING:

Because the type of power cycle mentioned in Step 2 involves reprogramming certain values, it should only be performed by your System Administrator.

# **Index** LG

## **Numerics**

4630/4630SW IP Telephone Applications [1-5](#page-18-0) Button/Feature Descriptions [1-3](#page-16-0) Introduction to [1-1](#page-14-0) layout [1-1](#page-14-1) Logging Off [1-14](#page-27-0) Options [8-1](#page-72-0) Reinstating after logoff [1-14](#page-27-1) Security [1-12](#page-25-0) using the [2-1](#page-30-0)

## A

About the Stock Ticker [1-11](#page-24-0) About This Guide [xi](#page-10-0) Accessing the Options and Preferences Screen [8-1](#page-72-1) Activating/Deactivating Call Logging [8-6](#page-77-0) Activating/Deactivating the Stock Ticker [8-26](#page-97-0) Adding a Call Log Entry to a Speed Dial Group [4-4](#page-51-0) Adding a Directory Entry to a Speed Dial Group [5-5](#page-58-0) Adding a held call to the current call [2-7](#page-36-0) Adding another party to a call [2-7](#page-36-1) Application Screens, Navigating [1-5](#page-18-1) Application Tab/Screen Color Coding [1-5](#page-18-2) Archiving the Call Log [8-7](#page-78-0) Audio Quality, Network [8-17](#page-88-0) Automatic (Speed) Dialing [2-3](#page-32-0) Automatic Backup Option [8-19](#page-90-0)

## B

Backing Up and Restoring Speed Dial Groups [8-16](#page-87-0) Backlighting [1-15](#page-28-0) Backup File, Restoring Data from [8-20](#page-91-0) Backup Option, Automatic [8-19](#page-90-1) Backup/Restore Options [8-18](#page-89-0) Button Click Feedback, setting [8-4](#page-75-0) Buttons, Speed Dial [3-3](#page-44-0)

#### $\cap$

Calibrating the Screen [8-4](#page-75-1) Call Handling Features [2-7](#page-36-2) Call Log About the [4-1](#page-48-0) Activating/Deactivating Call Logging [8-6](#page-77-0) Adding an Entry to Speed Dial [4-4](#page-51-1) Archiving the [8-7](#page-78-1) Calling a Party From the [2-5](#page-34-0) Options [8-5](#page-76-0) Removing Entries [4-5](#page-52-0) Troubleshooting [10-5](#page-104-0) Viewing the [4-2](#page-49-0) Call Log Application [1-7](#page-20-0) Call Log Application, Using the [4-1](#page-48-1) Call Timer, Setting the [8-13](#page-84-0) Calling a Party From the Call Log [2-5](#page-34-1) Calling a Party From the Directory [2-5](#page-34-2), [5-4](#page-57-0) Calling a Party From the Web Access Application [2-6](#page-35-0) Cleaning the Screen [8-5](#page-76-1) Conference feature [2-7](#page-36-3) Conventions Used in this document [xiii](#page-12-0)

#### D

Deactivating/Activating the Stock Ticker [8-26](#page-97-1) Deleting a Speed Dial Button Label [3-6](#page-47-0) Direct (Manual) Dialing [2-2](#page-31-0) **Directory** About the [5-1](#page-54-0) Adding an Entry to Speed Dial [5-5](#page-58-1) Calling a Party From the [2-5](#page-34-3) Calling a Party from the [5-4](#page-57-1) Locating a Phone Number [5-2](#page-55-0) Options [8-13](#page-84-1) Resolving Search or Related Problems [5-6](#page-59-0) Trouble Message Resolution [5-6](#page-59-1) Troubleshooting [10-6](#page-105-0) Directory Application [1-8](#page-21-0) Directory Application, Using the [5-1](#page-54-1) Display screen [1-3](#page-16-1) Display Screen Backlighting [1-15](#page-28-1) Document Organization [xii](#page-11-0) Dropping the last person added to the call [2-7](#page-36-4)

### E

Edit Dialing [2-2](#page-31-1) Edit Dialing, setting [8-10](#page-81-0) EMERGENCY button [3-1](#page-42-0)

### F

Fax, Text, and File Message-Specific Options [6-6](#page-65-0) File, Text, and Fax Message-Specific Options [6-6](#page-65-1) FTP (File Transfer Protocol) Options [8-22](#page-93-0) FTP Server IP Address Reviewing/Updating [8-8](#page-79-0)

### H

Handsets, Specialized [9-1](#page-98-0), [9-2](#page-99-0) Headset [1-3](#page-16-2) Headset or Specialized Handset [9-1](#page-98-1) Headset, Operating a [9-2](#page-99-1) Headsets, IP Telephone-Compatible [9-1](#page-98-2) Help, for Voice Mail [6-9](#page-68-0) Hold feature [2-7](#page-36-5) How to Use This Document [xi](#page-10-1)

I

Incoming Calls, setting the Phone screen for [8-12](#page-83-0) Intended Audience, for this document [xi](#page-10-2) Introducing Your 4630/4630SW IP Telephone [1-1](#page-14-2) Issue Date [xi](#page-10-3)

## K

Keyboard Layout, setting the [8-3](#page-74-0)

### L

Locating a Phone Number Using the Directory [5-2](#page-55-0) Locking the Display [1-12](#page-25-1) Locking/Unlocking Your Telephone's Display [1-12](#page-25-2) Logging Off the Phone [1-14](#page-27-0)

## M

Making Calls [2-2](#page-31-2) Adding a held call to the current call [2-7](#page-36-0) Adding another party to a call [2-7](#page-36-1) Automatic (Speed) Dialing [2-3](#page-32-0) Calling a Party From the Call Log [2-5](#page-34-1) Calling a Party From the Directory [2-5](#page-34-2), [5-4](#page-57-0) Calling a Party From the Web Access Application [2-6](#page-35-0) Direct (Manual) Dialing [2-2](#page-31-0) Dropping the last person added to the call [2-7](#page-36-4) Edit Dialing [2-2](#page-31-1) Manual Dialing [2-2](#page-31-3) Redialing the last number called [2-8](#page-37-0) Redialing using a list of the last eight numbers called [2-9](#page-38-0) Speed Dialing [2-3](#page-32-1), [2-4](#page-33-0) Manual Dialing [2-2](#page-31-3) Mute button [1-3](#page-16-3) Mute feature [2-8](#page-37-1)

## N

Navigating Application Screens [1-5](#page-18-3) Navigating Web Pages [7-2](#page-71-0) Network Audio Quality [8-17](#page-88-1) Numeric (Dialing) Pad [1-4](#page-17-0)

# $\Omega$

**Options** Accessing the Options and Preferences Screen [8-1](#page-72-2) Activating/Deactivating Call Logging [8-6](#page-77-0) Alphabetize Speed Dial Entries [8-15](#page-86-0) Automatic Backup [8-19](#page-90-0) Backup/Restore [8-18](#page-89-1) Button Click Feedback [8-4](#page-75-0) Call Log [8-5](#page-76-0) Call Log archive [8-7](#page-78-1) Call Timer [8-13](#page-84-0) Cleaning the Screen [8-5](#page-76-2) Directory [8-13](#page-84-2) Directory User ID and Password [8-14](#page-85-0) Edit Dialing [8-10](#page-81-1) FTP (File Transfer Protocol) [8-22](#page-93-0) Go to Phone For Incoming Calls [8-12](#page-83-1) Go to Phone on Originate [8-12](#page-83-2) Keyboard Layout [8-3](#page-74-0) Network Audio Quality [8-17](#page-88-1) Personalized Ring [8-11](#page-82-0)

Options, (continued) Phone Application [8-9](#page-80-0) Redial [8-11](#page-82-1) Screen calibration [8-4](#page-75-2) Screen Idle Timeout Duration [8-2](#page-73-0) Speed Dial [8-15](#page-86-1) Speed Dial Group Backup/Restore [8-16](#page-87-0) Stock Ticker [8-25](#page-96-0) Touchscreen [8-2](#page-73-1) User ID, Password [8-22](#page-93-1) Options, for the 4630/4630SW IP Telephone [8-1](#page-72-3)

#### P

Password, Changing for Voice Mail [6-8](#page-67-0) Password, User ID, and other FTP (File Transfer Protocol) Options [8-22](#page-93-2) Phone Application [1-6](#page-19-0) Phone Application Options [8-9](#page-80-1) Phone Application Troubleshooting [10-5](#page-104-1) Placing a call on hold [2-7](#page-36-6) Power Cycling and Resetting the IP Telephone [10-8](#page-107-0) Power Cycling the Phone [10-9](#page-108-0) Preventing the other person on the line from hearing you [2-8](#page-37-2)

## R

Receiving Calls [2-6](#page-35-1) Redial [2-8](#page-37-3) Redial feature [2-8](#page-37-3) Redial Option, selecting a [8-11](#page-82-1) Redialing the last number called [2-8](#page-37-0) Redialing using a list of the last eight numbers called [2-9](#page-38-0) Reinstating the Phone After a Logoff [1-14](#page-27-1) Related Documentation/Training [xiii](#page-12-1) Removing Call Log Entries [4-5](#page-52-1) Resetting and Power Cycling the IP Telephone [10-8](#page-107-1) Resetting Your Phone [10-8](#page-107-2) Resolving Search- or Directory-Related Problems [5-6](#page-59-2) Restore/Backup Options [8-18](#page-89-2) Restoring Data from a Backup File [8-20](#page-91-1) Retrieving the held call [2-8](#page-37-4) Reviewing/Updating the FTP Server IP Address [8-8](#page-79-1) Ring, Selecting Personalized [8-11](#page-82-2)

### S

Screen Brightness Control [1-3](#page-16-4) Screen Color Coding, for application tabs [1-5](#page-18-4) Screen Idle Timeout Duration, setting [8-2](#page-73-0) Speakerphone button [1-4](#page-17-1) Changing from the Handset to [2-10](#page-39-0) Changing from, to the Handset [2-10](#page-39-1) Ending a call while the speaker is active [2-10](#page-39-2) Turning the speaker off during a call [2-10](#page-39-3) Turning the speaker on during a call [2-10](#page-39-4) using the [2-9](#page-38-1) Speakerphone feature [2-9](#page-38-2) Speed Dial Adding a Call Log Entry to [4-4](#page-51-2) Adding a Directory Entry to [5-5](#page-58-2) Adding Speed Dial Buttons to a Group [3-3](#page-44-1) Backing Up and Restoring Groups [8-16](#page-87-1) Buttons [3-3](#page-44-2) Changing or Deleting a Group Label [3-2](#page-43-0) Deleting a Button Label [3-6](#page-47-1) EMERGENCY button [3-1](#page-42-0) Groups [3-1](#page-42-1) Options [8-15](#page-86-1) Troubleshooting [10-5](#page-104-2) Updating Speed Dial Button Information [3-3](#page-44-3) Speed Dial Application [1-6](#page-19-1) Using the [3-1](#page-42-2) Speed Dialing a party on a Group List [2-3](#page-32-1) Speed Dialing a party using an Administered Feature button [2-4](#page-33-0) Stock Ticker [8-25](#page-96-0) Activating/Deactivating [8-26](#page-97-2) Option [8-25](#page-96-0) Setting Up or Modifying [8-25](#page-96-1) Troubleshooting [10-7](#page-106-0) Stock Ticker, About the [1-11](#page-24-1) Stylus Storage Well [1-3](#page-16-5)

#### T

Text, File, and Fax Message-Specific Options [6-6](#page-65-2) Top Display Line [1-3](#page-16-6) Touchscreen Options [8-2](#page-73-1) Touchscreen, Using the [1-4](#page-17-2) Transfer feature [2-11](#page-40-0) Transferring a call to another telephone [2-11](#page-40-1) Trouble Message Resolution, for Directory [5-6](#page-59-3)

Troubleshooting [10-1](#page-100-0) Applications [10-5](#page-104-3) Basic [10-2](#page-101-0) Call Log Application [10-5](#page-104-0) Directory Application [10-6](#page-105-0) Directory Trouble Message Resolution [5-6](#page-59-3) General, all applications [10-5](#page-104-4) Phone Application [10-5](#page-104-1) Resolving Search- or Directory Related Problems [5-6](#page-59-2) Speed Dial Application [10-5](#page-104-2) Stock Ticker Application [10-7](#page-106-0) Voice Mail Application [10-7](#page-106-1) Web Access Application [10-7](#page-106-2)

## $\mathsf{U}$

Unlocking the Display [1-13](#page-26-0) User ID and Password, Setting Up or Modifying, for Directory [8-14](#page-85-1) User ID, Password, and other FTP (File Transfer Protocol) Options [8-22](#page-93-1) Using a Headset or Specialized Handset [9-1](#page-98-3) Using the Call Log Application [4-1](#page-48-2) Using the Directory Application [5-1](#page-54-2) Using the Speed Dial Application [3-1](#page-42-3) Using the Touchscreen [1-4](#page-17-3) Using the Voice Mail Application [6-1](#page-60-0) Using the Web Access Application [7-1](#page-70-0) Using Your 4630/4630SW IP Telephone [2-1](#page-30-1)

#### $\sqrt{}$

```
Viewing the Call Log 4-2
Voice Mail
   Accessing the application 6-2
   Changing Options 6-8
   Changing the Playback Number (#) 6-9
   Changing Your Password 6-8
   If You Need Help 6-9
   Replying to Messages 6-7
   Restoring the Default Sort Order 6-9
   Setting Delete Confirmation 6-8
   Text, File, and Fax Message-Specific Options
     6-6
   Troubleshooting 10-7
   Using the Inbox 6-3
   Voice Message Options 6-5
   Working With Your Messages 6-5
Voice Mail Application 1-9
   Using the 6-1
Voice Message Light 1-4
Voice Message Options 6-5
```
## W

Web Access Navigating Web Pages [7-2](#page-71-0) Troubleshooting [10-7](#page-106-2) Web Access Application [1-10](#page-23-0) Calling a Party From the [2-6](#page-35-2) Using the [7-1](#page-70-1) Web Pages, Navigating [7-2](#page-71-1)